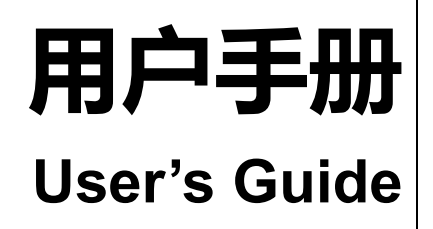

Rev.A5

固件说明: 适用于主程序 Rev.E3 及以上的版本

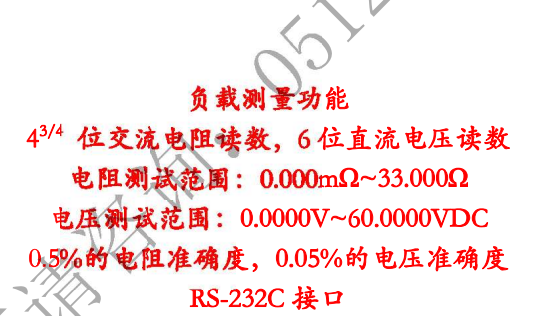

AT5260

交流电阻测试仪

639

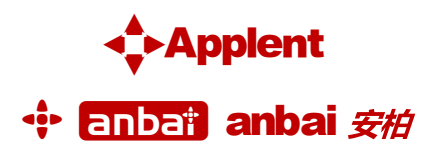

是常州安柏精密仪器有限公司的商标或注册商标。

销售服务电子邮件: sales@yd-tek.com 技术支持电子邮件: tech@yd-tek.com ©2005-2015 Applent Instruments Inc.

## 安全须知

后除 :<br> 当你发现有以下不正常情形发生,请立即终止操作并断开电源线。立刻与安柏科技销售部联系维 修。否则将会引起火灾或对操作者有潜在的触电危险。

- 仪器操作异常。  $\bullet$
- 操作中仪器产生反常噪音、异味、烟或闪光。  $\bullet$
- 操作过程中, 仪器产生高温或电击。  $\bullet$
- 电源线、电源开关或电源插座损坏。  $\bullet$
- 杂质或液体流入仪器。

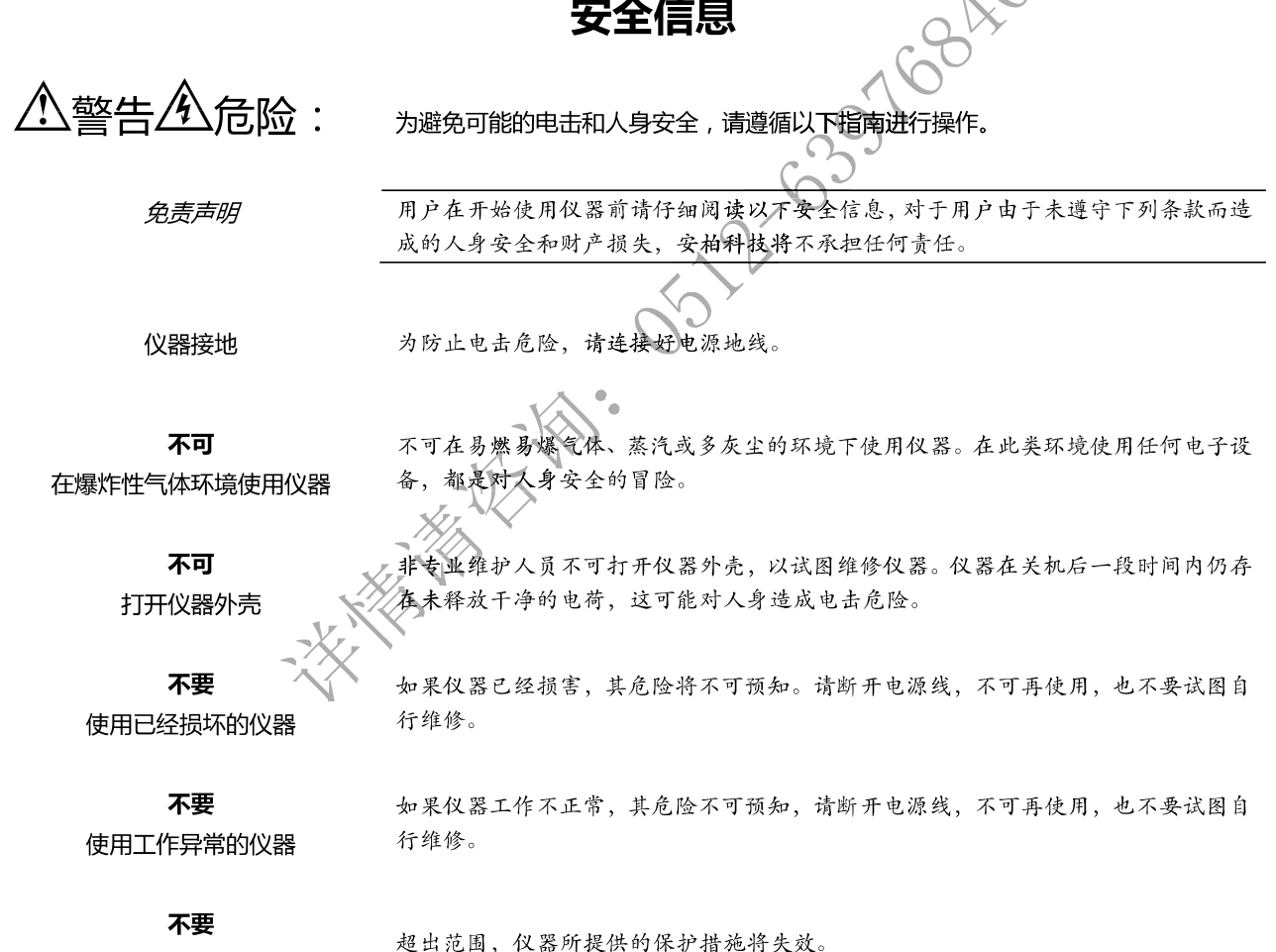

超出本说明书指定的方式使用仪器

## 有限担保和责任范围

常州安柏精密仪器有限公司 ( 以下简称 Applent ) 保证您购买的每一台 AT526C 在质量和计量上都是完全合格的。此项 保证不包括保险丝以及因疏忽、误用、污染、意外或非正常状况使用造成的损坏。本项保证仅适用于原购买者,并且不可转让。

自发货之日起, Applent 提供玖拾 (90) 天保换和贰年免费保修, 此保证也包括 VFD 或 LCD。玖拾天保换期内由于使 用者操作不当引起的损坏,保换条款终止。贰年包修期内由于使用者操作不当而引起仪器损坏,维修费用由用户承担。贰年后 直到仪表终生, Applent 将以收费方式提供维修。对于 VFD 或 LCD 的更换, 其费用以当前成本价格收取。

如发现产品损坏,请和 Applent 取得联系以取得同意退回或更换的信息。之后请将此产品送销售商进行退换。请务必说 明产品损坏原因,并且预付邮资和到目的地的保险费。对保修期内产品的维修或更换,Applent 将负责回邮的运输费用。对非 保修产品的修理,Applent 将针对维修费用进行估价,在取得您的同意的前提下才进行维修,由维修所产生的一切费用将由用 户承担,包括回邮的运输费用。

本项保证是 Applent 提供唯一保证, 也是对您唯一的补偿, 除此之外没有任何明示或暗示的保证 (包括保证某一特殊目 的的适应性),亦明确否认所有其他的保证。Applent 或其他代理商并没有任何口头或书面的表示,用以建立一项保证或以任 何方式扩大本保证的范围。凡因对在规格范围外的任何原因而引起的特别\何接、附带或继起的损坏、损失(包括资料的损失), Applent 将一概不予负责。如果其中某条款与当地法规相抵触或由于某些司法不允许暗示性保证的排除或限制,以当地法规为 主,因此该条款可能不适用于您。但该条款的裁定不影响其他条款的有效性和可执行性。

大家家大学

中华人民共和国 江苏省 常州安柏精密仪器有限公司 二〇〇九年十月 Rev.A3 目录

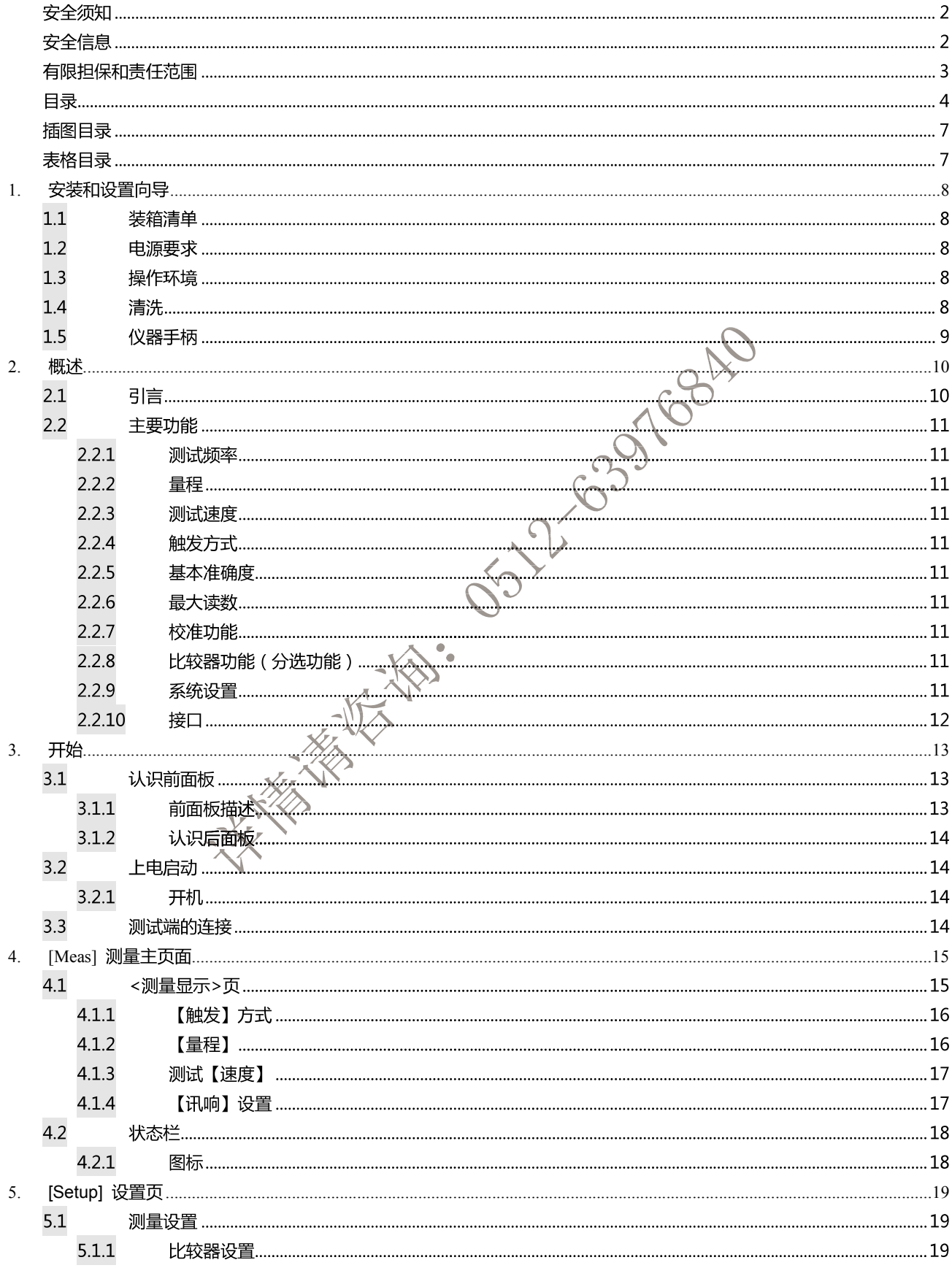

### $\overline{5}$ 安装和设置向导

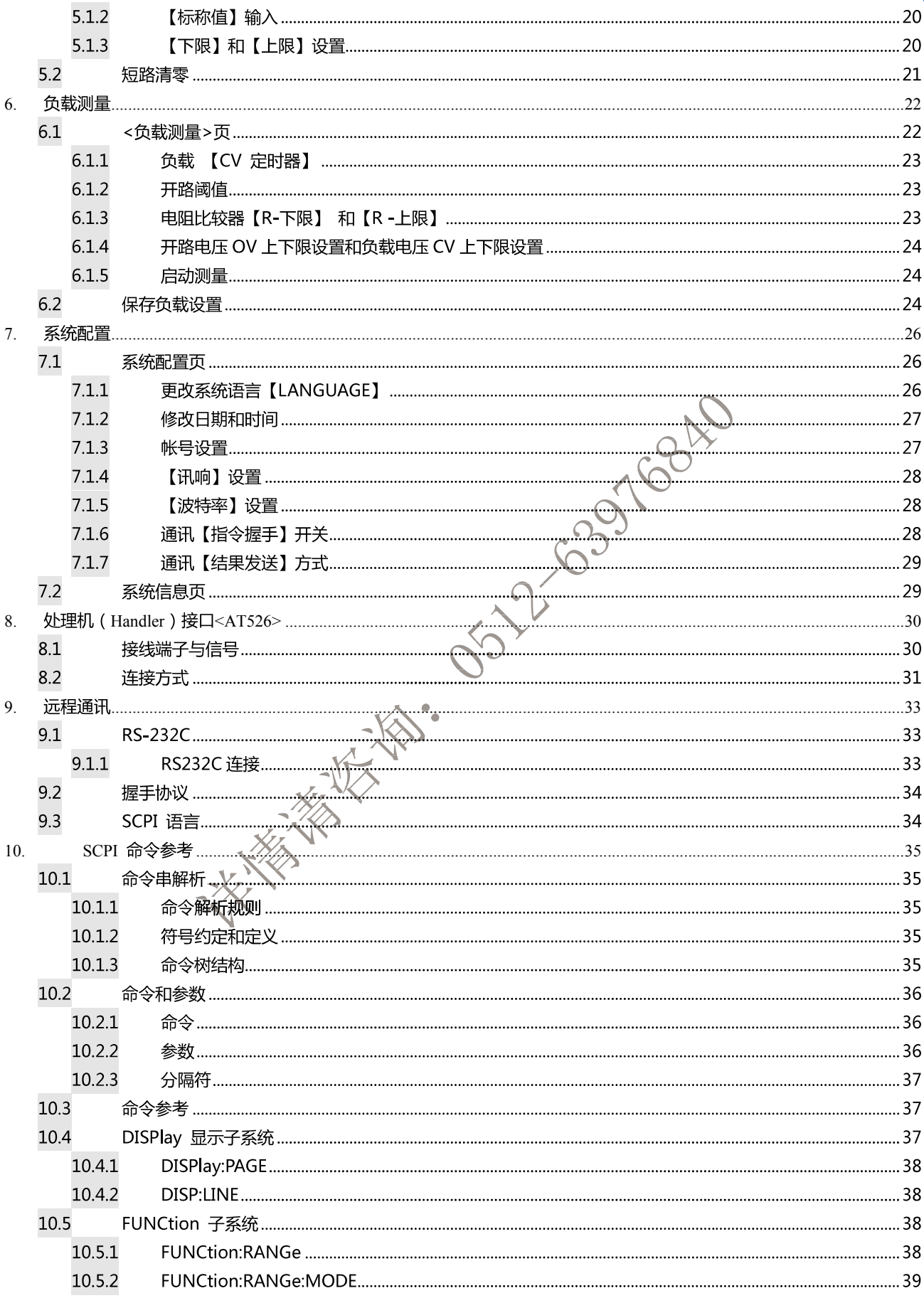

6 AT526C 用户手册

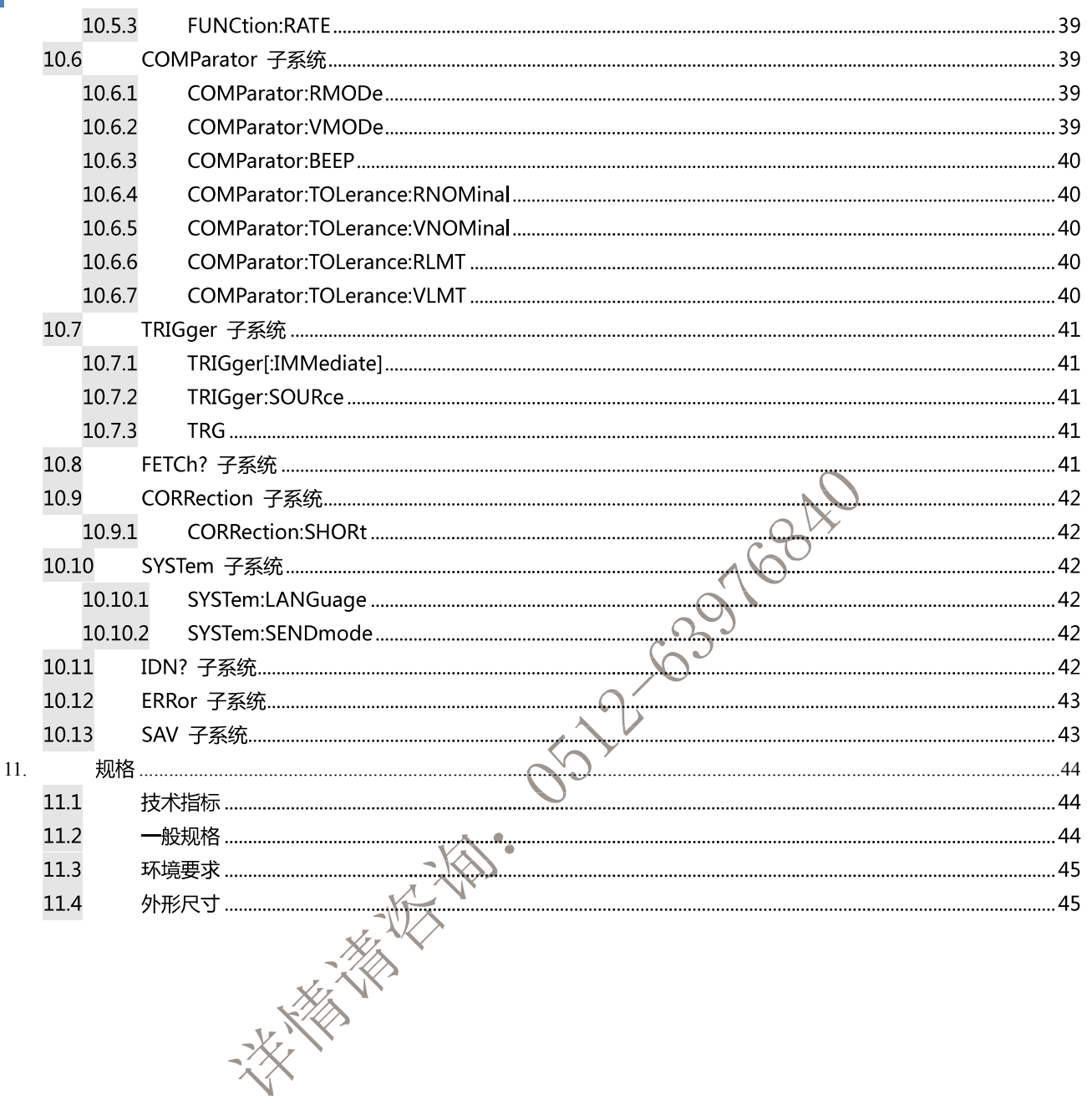

## 插图目录

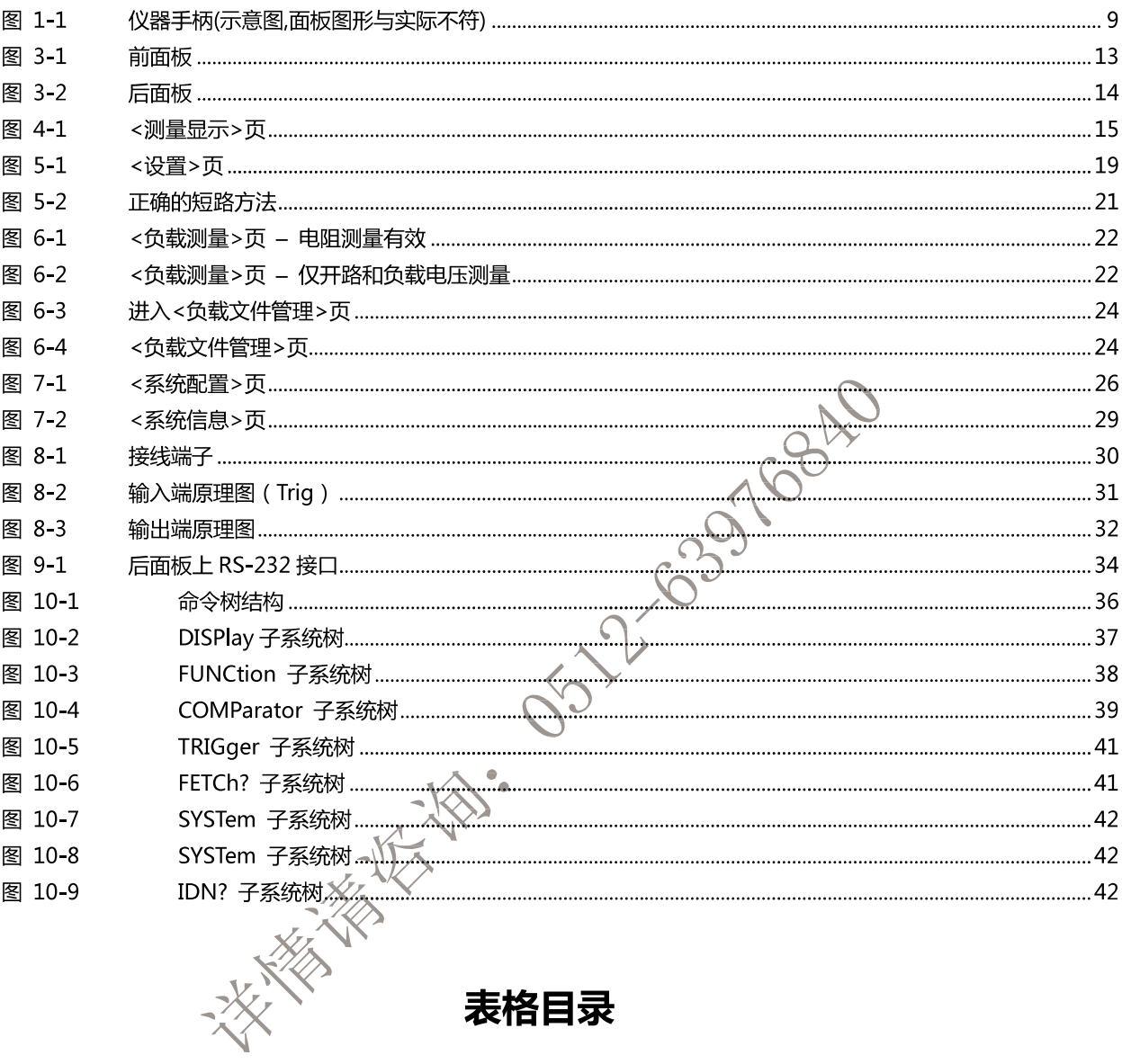

## 表格目录

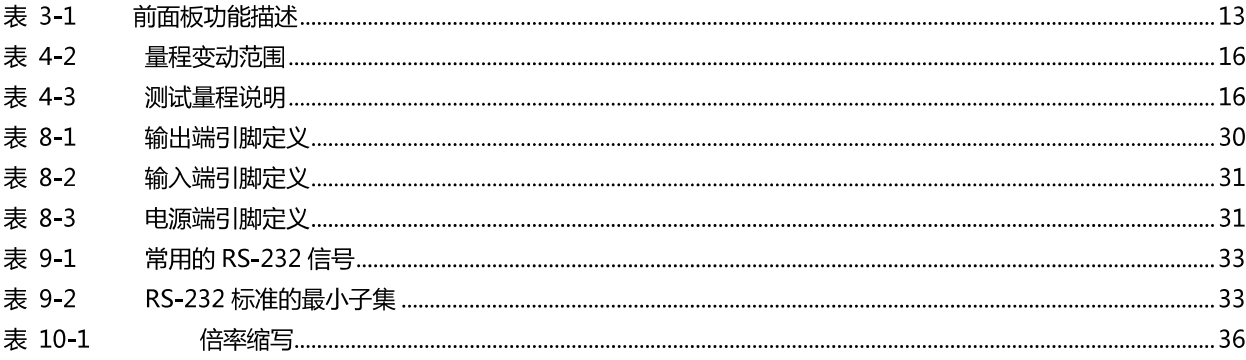

## 1.安装和设置向导

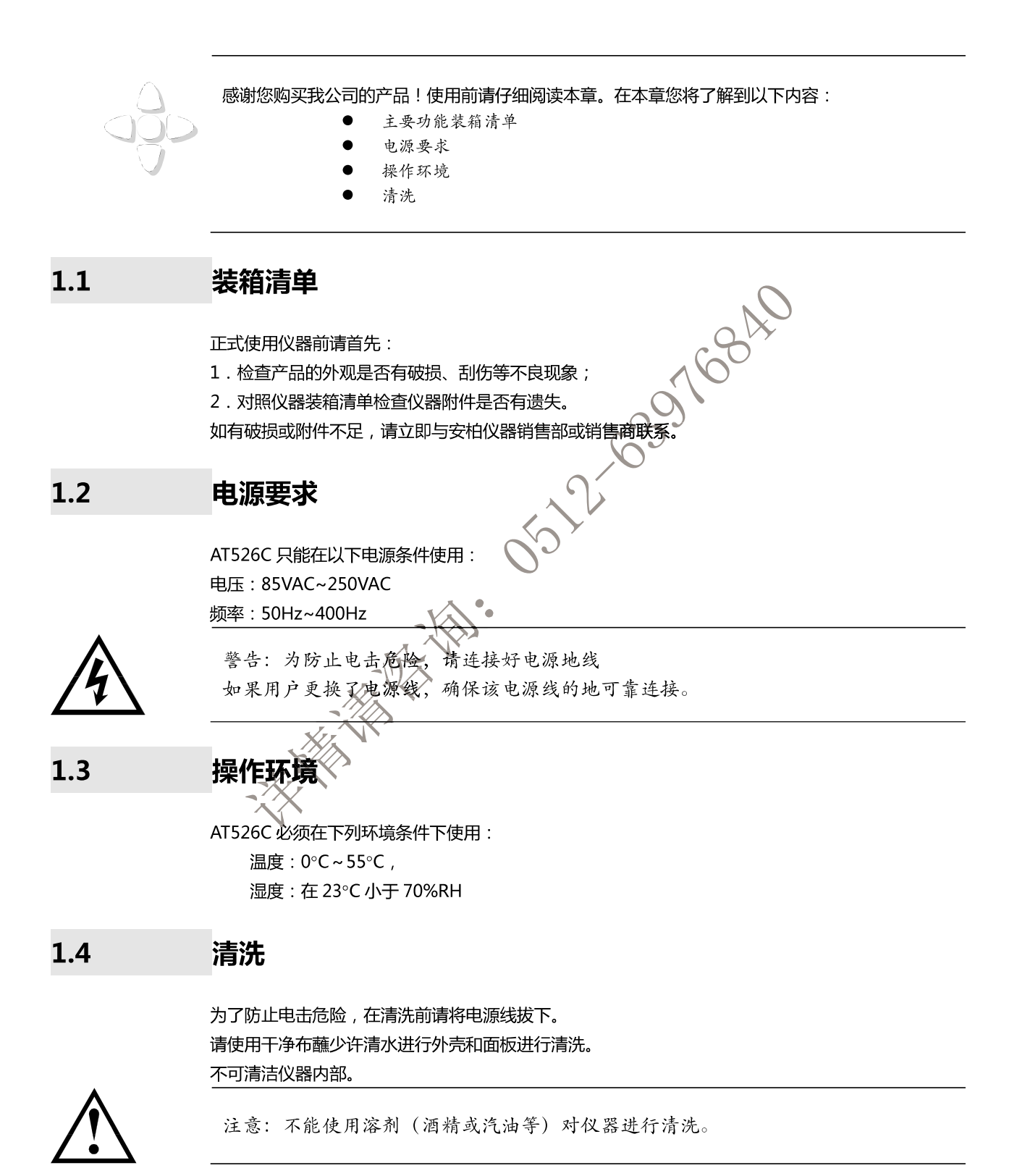

# $1.5$ 仪器手柄 仪器手柄可以调节,双手同时握住手柄两侧,向两侧轻拉,然后旋转手柄。手柄可以调节到四个位置, 如下图所示: 仪器手柄(示意图,面板图形与实际不符) 图 1-1 **LA** 55-2-635 684F 可视位置1【双手同时握住手柄两侧,向两侧轻拉,直到可自由旋转为止, 然后切换到可视位置2】 Ţу **BOOD**  $\subset$ W **Property** 手提位置 可视位置2【双手同时握住手柄两侧,向两侧轻拉,直到可自由旋转位置, 然后切换到手提位置】

移除手柄位置。(向两侧1)拉,直到移除手柄。)

电话: 0512-63976840 邮箱: sales@yd-tek.com

## 2. 概述

本章您将了解到以下内容<mark>:</mark> 引言

主要功能

### $2.1$ 引言

感谢您购买 AT526C 交流电阻测试仪。

AT526C 采用高性能 32 位 ARM 微处理器控制的全自动实时检测的微型台式仪器。仪器可以测试 0.001mΩ~33Ω 的电阻 0.0001V~60.000V的直流电压<sup>6</sup>电阻最大33000显示位数 电压最大600000 显示位数。AT526C 同时具备了高精度、高分辨率和超高速测量的特性, 提供 0.5%的电阻准确度和 0.05%的电压准确度,最高测量速度可达到30次/秒。

AT526C 具有负载综合测量功能,可以对电池内阻、开路电压、负载电压进行快速综合测量。

仪器用以专业分选功能,标配~Handler (PLC)接口,单独输出电阻 HIGH/IN/LOW 信号和电压 HIGH/IN/LOW 信号,可以完全应付高速的自动分选系统以完成全自动流水线测试,同时增强的 IO信 号可以直接驱动功率继电器和信号继电器。

仪器内置 RS-232C 接口, 并可选配安柏专用 USB232 接口和 RS485 接口, 仪器标配的通用数据采集 软件,自带数据库功能和 Excel 导出功能,可有效运用于远程控制和数据采集与分析。  $\cdot x$ 

仪器使用安柏仪器增强计算机远程控制指令集, 兼容 SCPI (Standard Command for Programmable Instrument 可程控仪器标准命令集), 高效完成远程控制和数据采集功能。

全新设计的交流电阻测试原理,可用于几乎所有电池的内阻测试,包括锂电池、铅酸蓄电池、纽扣电 池等各种电池的流水线检查。改良的电路,可以直接对UPS进行在线测量,而不损失准确度和稳定性。

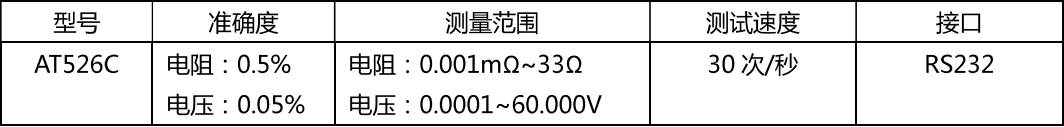

 $*_{\mathbb{R}}$   $\mathbb{Q}$ 

完整的技术规格参见第10章。

### $2.2$ 主要功能

#### $2.2.1$ 测试频率

1kHz, 频率稳定性: 20ppm

### $2.2.2$ 量程

使用 4 量程测试, 30mΩ~30Ω。

量程自动、手动和标称。 量程标称(安柏新名词定义): 仪器会根据标称值自动选择最佳量程。

DE21-63976840

### $2.2.3$ 测试速度

仪器分四档速度:慢速、中速和快速。 全通道打开,并且手动量程方式: 慢速: 1次/秒 中速: 10次/秒 快速: 30次/秒

### $2.2.4$ 触发方式

内部、外部、手动和远程触发。

#### $2.2.5$ 基本准确度

电压: 0.05% 电阻: 0.5%

#### $2.2.6$ 最大读数

电阻: 33,000 电压: 60,000

 $2.2.7$ 校准功能

全量程短路清 "0": 消除引线电阻的影响。

### $2.2.8$ 比较器功能 (分选功能)

仪器具有分选功能。 RHI/RNG/RLO 输出。 VHI/VNG/VLO 输出。

### 比较方式:

绝对值公差±TOL 分选:测量值与标称值的绝对偏差与各档极限进行比较。 百分比公差%TOL分选:测量值与标称值的百分比偏差与各档极限进行比较。 顺序比较分选:测量值直接与上下极限比较

### $2.2.9$ 系统设置

- 1. 数据保持 (DH) 功能
- 2. 讯响设置
- 3. 键盘锁定功能
- 4. 管理员和用户帐户,可对管理员设置密码

### 2.2.10 接口

RS-232 远程控制:

支持最大 115200bps 的波特率, 兼容 SCPI 协议, ASCII 传输。

### Handler 接口

全光耦隔离、内置上拉电阻的输入输出口。

支持内部 5V 和外部最大 35V 电源。

- 输入:触发信号,
- 输出:所有的分选比较结果信号;测量同步信号 (EOC); 大电流驱动输出, 直接驱动继电器。

**FASHING 15-12-639768AD** 

3.开始

### 本章您将了解到以下内容:

- 认识前面板 -- 包括按键和测试端子的介绍。
- 后面板——介绍电源和接口信息。
- 上电启动——包括上电自检过程、仪器缺省值和仪器预热时间。
- 开始测试 -- 包括如何连接到测试端

### $3.1$ 认识前面板

### $3.1.1$ 前面板描述 图 3-1 前面板  $10$ 9 OOOG 8 ר ًו ו  $\mathbf 1$ **Different**  $\sqrt{144x}$   $\sqrt{344x}$  $\overline{2}$ Ē  $\begin{pmatrix} 1 \\ 0 \\ 0 \end{pmatrix}$  $\begin{pmatrix} 1 \\ 0 \\ 1 \end{pmatrix}$  $\overline{\mathbf{3}}$  $\overline{7}$  $\mathbb{C}$  $\begin{array}{ccc} & \text{array} \\\hline \end{array}$  $\equiv$  1  $\overline{5}$  $\overline{6}$  $\overline{4}$

### 表 3-1

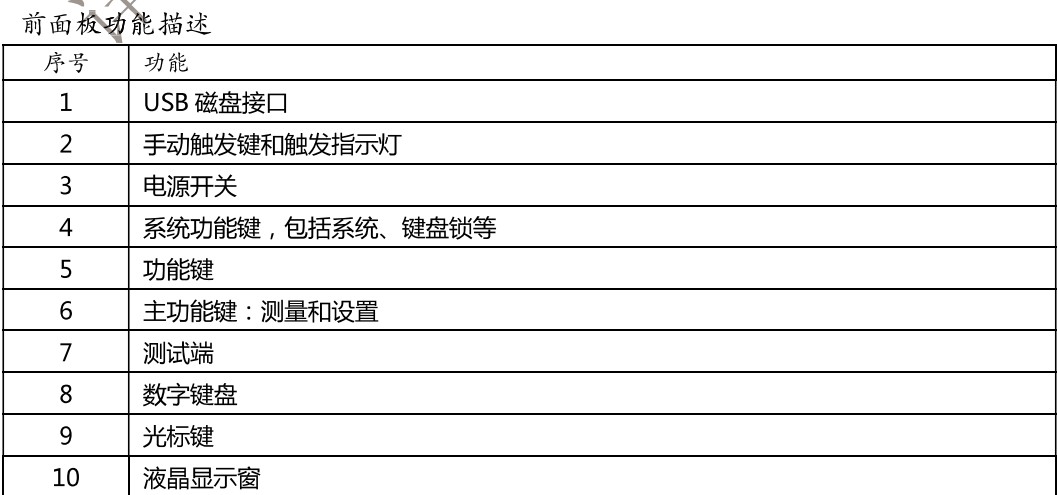

### 14 AT526C 用户手册  $3.1.2$ 认识后面板 图 3-2 后面板 WARLING: No operator serviceable parts inside; refer servicing to trained personnel. **POWER** ō ¶∖koš  $\Box$ RS-232C HANLDER WARNING: For continued fire protection, use specified line fuse.  $\Box$  $\overline{2}$ 2-6397684 RS-232C 接口。  $1.$  $2.$ HANDLER 接口。  $3.$ 电源插座 (不含保险丝, 保险丝在仪器内部)。

上电启动  $3.2$ 

 $3.2.1$ 开机

面板左下方标识"O"的按键为电源开

电源舟

 $3.3$ 测试端的连接

> 如果您使用随机附带的"开尔文"测试夹进行测试,请按照下列方法与仪器测试端相连接。 高频头不区分 Orive 和 Sense 端, 仪器会自动转换。

电源关。

测量的

红色标识的测试夹为测试端高端。 黑色标识的测试夹为测试端低端。

**UNKNOWN Drive** Sense

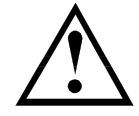

为了确保仪器所能达到的精度,请使用随机附带的"开尔文"测试夹进行测试。 警告: 严禁将交流电流源、电压源直接接入测试端。

## 4. [Meas] 测量主页面

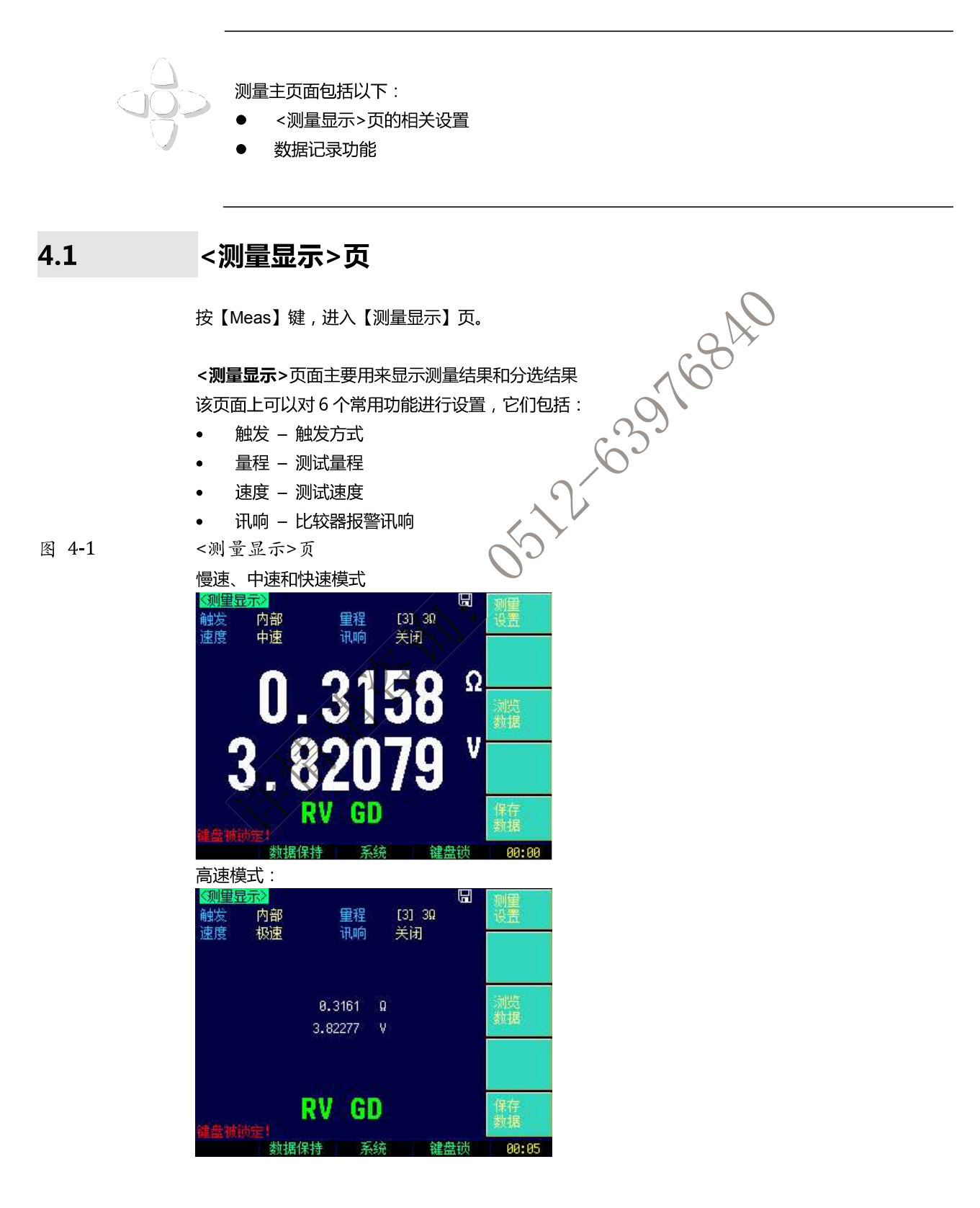

### $4.1.1$ 【触发】方式

SCPI Command: TRIGger: SOURce {INT, MAN, EXT, BUS} SCPI Query Command: TRIGger: SOURce?

仪器具有 4 种触发方式:

内部触发、手动触发、外部触发和远程触发。

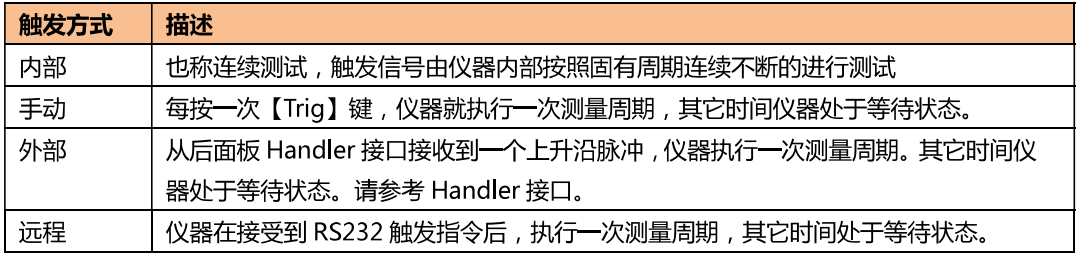

#### 设置触发方式的步骤:  $\blacksquare$

- 第1步 按【Meas】键进入测量主页面;
- 第2步 使用光标键选择【触发】字段;
- 第3步

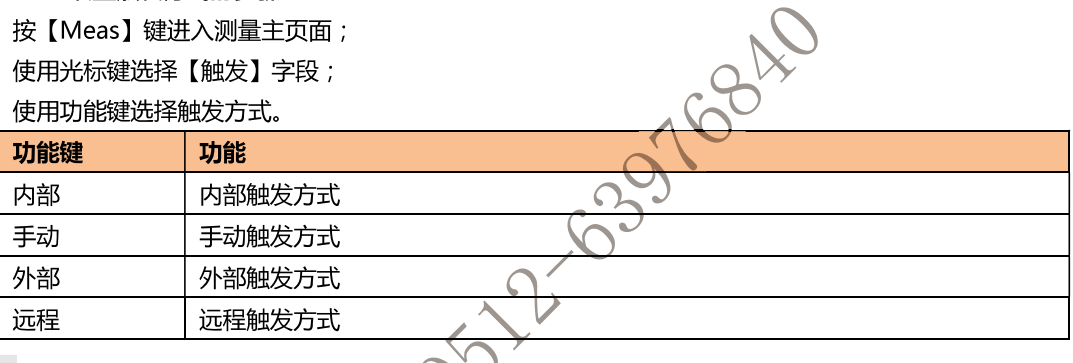

### $4.1.2$ 【量程】

SCPI Command: FUNCtion: RANGe {<range number>, min, max} SCPI Command: FUNCtion: RANGe: MODE {AUTO, HOLD, NOMinal} SCPI Query Command FUNCtion: RANGe? SCPI Query Command FUNCtion: RANGe: MODE?

AT526C 
$$
\downarrow
$$

表 4-1

表 4-2

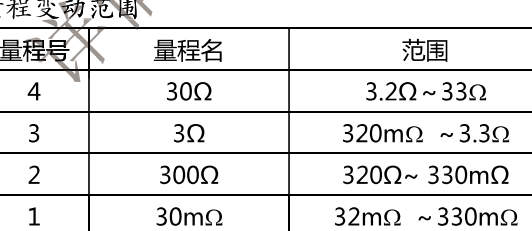

### 量程方式有3种:

测试量程说明

릁

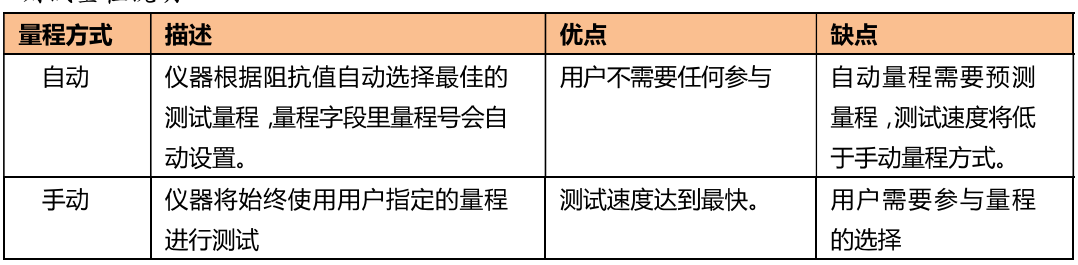

### 17 [Meas] 测量主页面

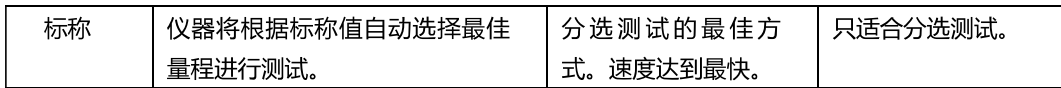

#### 设置量程的步骤:  $\blacksquare$

- 第1步 按【Meas】键进入测量页面或按【Setup】键进入设置页面;
- 第2步 使用光标键选择【量程】字段;
- 第3步 使用功能键选择量程自动、手动或选择量程

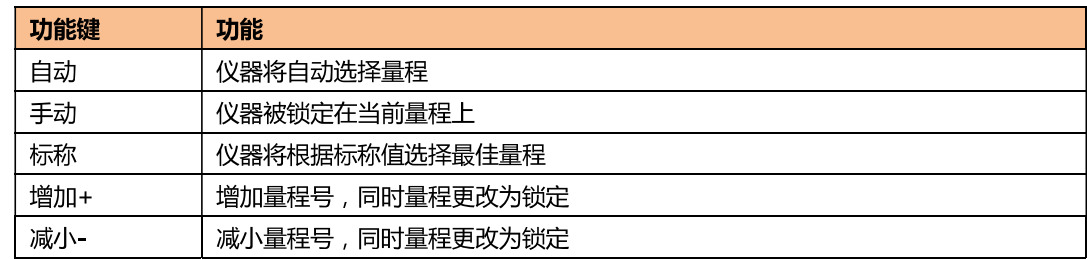

量程自动时, 仪器会在每个测量周期进行量程预测, 因此测试速度会稍慢于锁定量程。而且, 在自动

测量时,频繁的更换量程,会造成响应减缓。通常仪器作为分选测量时、自动量程方式是不合适的。 注! 用于分选的用户,请选择标称量程方式。

### $4.1.3$ 测试【速度】

SCPI Command: FUNCtion: RATE {SLOW, MED, FAST, ULTRA}

SCPI Query Command: FUNCtion: RATE?

AT526 提供 4 种测试速度 (慢速、中速、快速和高速)。 AT526B 提供 3 种测试速度 (慢速、中速、快速), 速度越慢测试结果越准确, 也越稳定。 在手动量程方式下、比较器打开的采样时间如下:

- - 慢速: 1次/秒 (1s)
	- 10次/秒(100ms) 中速:
	- 30次/秒(33ms) 快速:
	- 145次秒 (6.8ms) (AT526) 高速:

### 设置测试速度的步骤:

- 按【Meas】进入测量页面或按【Setup】进入设置页面; 第1步
- 使用光标键选择【速度】字段; 第2步
- 第3步 使用功能键选择

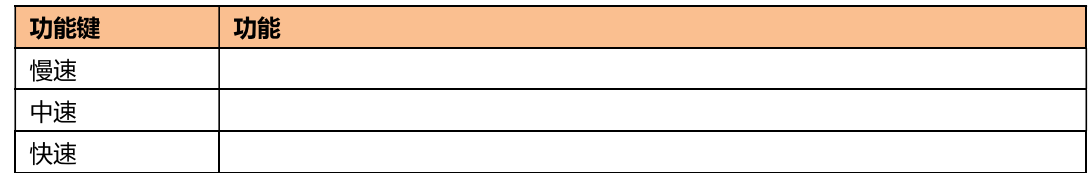

### $4.1.4$ 【讯响】设置

SCPI Command: COMParator: BEEP {OFF, GD, NG} SCPI Query Command: COMParator: BEEP

讯响功能只有在比较器功能打开后才有效。

讯响设置允许合格讯响、不合格讯响或关闭讯响。

- 设置讯响  $\blacksquare$
- 第1步 进入<测量显示>页面
- 第2步 使用光标键选择【讯响】字段;
- 使用功能键洗择 第3步

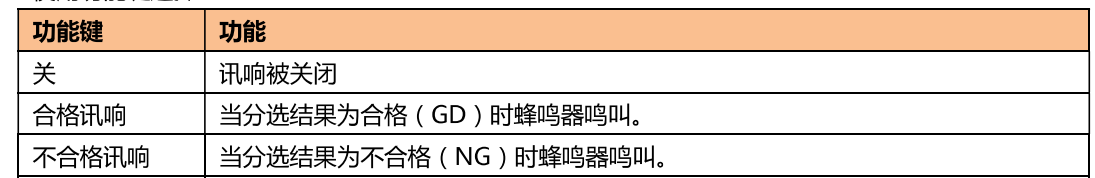

### $4.2$ 状态栏

- 数据保持 【H】 在内部触发时将测量结果保持不变, 测试过程暂停。.  $\bullet$
- 系统 进入<系统配置>页面  $\bullet$
- 键盘锁 锁定键盘.  $\bullet$

### $4.2.1$ 图标

### 表 4-5 Icons

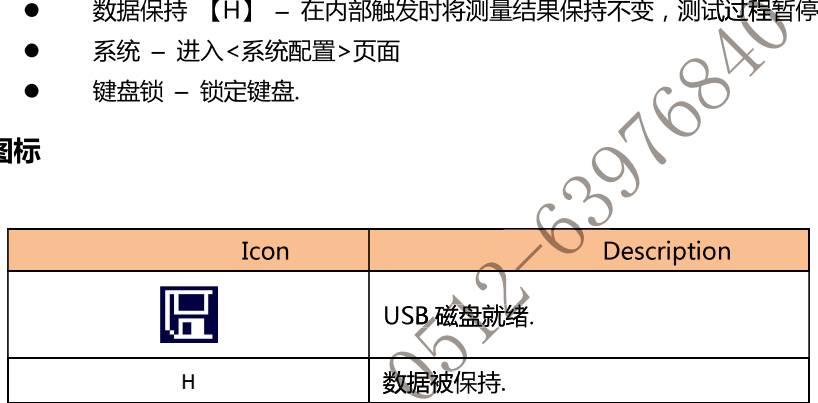

大家家的

## 5.[Setup] 设置页

 $2\kappa$ 

本章您将了解到所有的设置功能:

### 测量设置

- 温度补偿设置
- 短路清零操作
- 比较器设置

在任何时候,您只要按【Setup】键,仪器将进入设置主页面。

### $5.1$ 测量设置

所有与测量有关的设置都在<设置>页面里操作。

<设置>页里,仪器不显示测试结果或比较器结果,但仪器测试仍然在进行。 这些设置包括以下参数:

- 触发 触发方式  $\bullet$
- 量程 测试量程
- 速度 测试速度  $\bullet$
- 讯响 讯响报警
- 电阻、电压比较方式  $\bullet$
- 电阻标称值和电压标称值  $\bullet$
- 上下限设置

比较器设置

其中【触发】、【量程】、《讯响】和【速度】设置也可以在<测量显示>页进行设置。关于这几个参数的 设置请参考[Meas]测量主页面章节。

图 5-1

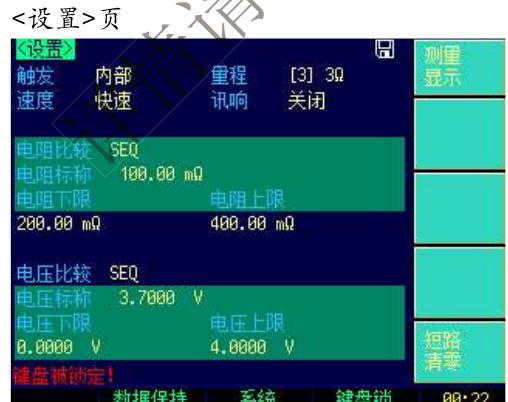

### $5.1.1$

SCPI Command: COMP: RMOD {OFF, ABS, PER, SEQ} SCPI Command: COMP: VMOD {OFF, ABS, PER, SEQ}

仪器可以同时或分别对电阻和电压进行比较。 有3种比较方式可供选择:

绝对值比较(Δ) 百分比比较 (Δ%) 顺序比较(SEQ)

绝对值△ = 被测值 - 标称值 百分比Δ% = (被测值-标称值) / 标称值 × 100% 直读值 SEQ 比较使用直读测量值与档的上下极限范围比较,因此不需要标称值参与运算。

#### 设置比较器的步骤:  $\blacksquare$

- 第1步 讲入<设置>页面
- 第2步 使用光标键选择【电阻比较】或【电压比较】字段;
- 第3步 使用功能键选择

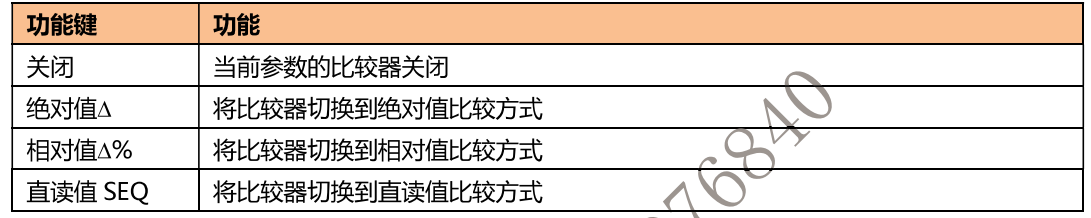

### 【标称值】输入  $5.1.2$

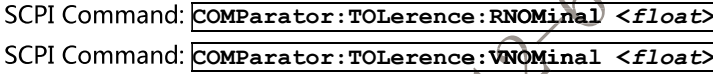

绝对值和相对值比较方式必须输入标称值。直读值比较方式标称值不参与运算,但在【标称】量程方 式下,电阻标称值会参与量程选择,因此在【标称】量程下,无论在何种比较方式,都需要输入正确 的电阻标称值。

- $\blacksquare$ 输入标称值:
- 第1步 进入<设置>页面
- 使用光标键选择【电阻标称】或【电压标称】字段; 第2步
- 第3步 使用数字键输入数据《单位使用功能键选择。

### $5.1.3$ 【下限】和《上限】设置

SCPI Command: COMParator:TOLerence:RLMT < lower>, <upper limit> SCPI Command: COMParator:TOLerence: VLMT </ower>, <upper limit>

#### 输入极限值  $\blacksquare$

- 第1步 进入<比较器>页面
- 第2步 使用光标键选择【电阻下限】或【电压下限】字段;
- 第3步 使用数字键盘输入数据 相对值△%方式不需要选择单位倍率,请输入百分比值。

绝对值△和直读值 SEQ 方式请使用功能键选择单位。

- 第4步 使用光标键选择【电阻上限】、【电阻下限】;
- 第5步 使用数字键盘输入数据
- 第6步 重复 2~5 完成其它档的数据输入。

注 仪器为三种比较方式共用相同的存储空间,因此切换比较方式后需要重新设置比较器数据。

### $5.2$ 短路清零

通讯指令: CORRect: SHORt

为了达到高精度测量,清零校准是必须的。短路清零可以有效地抵消测试线的杂散电阻。 清零前请首先按照下列方法短接测试夹

图 5-2

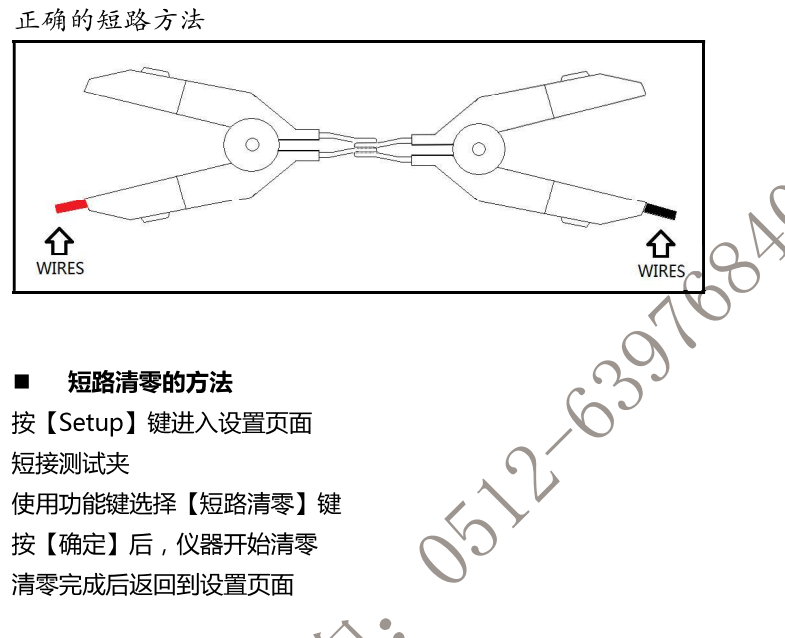

- 第1步 按【Setup】键进入设置页面
- 第2步 短接测试夹
- 第3步 使用功能键选择【短路清零】键
- 第4步 按【确定】后,仪器开始清零
- 大家家大家 第5步 清零完成后返回到设置页面

- 
- 

电话: 0512-63976840 邮箱: sales@yd-tek.com

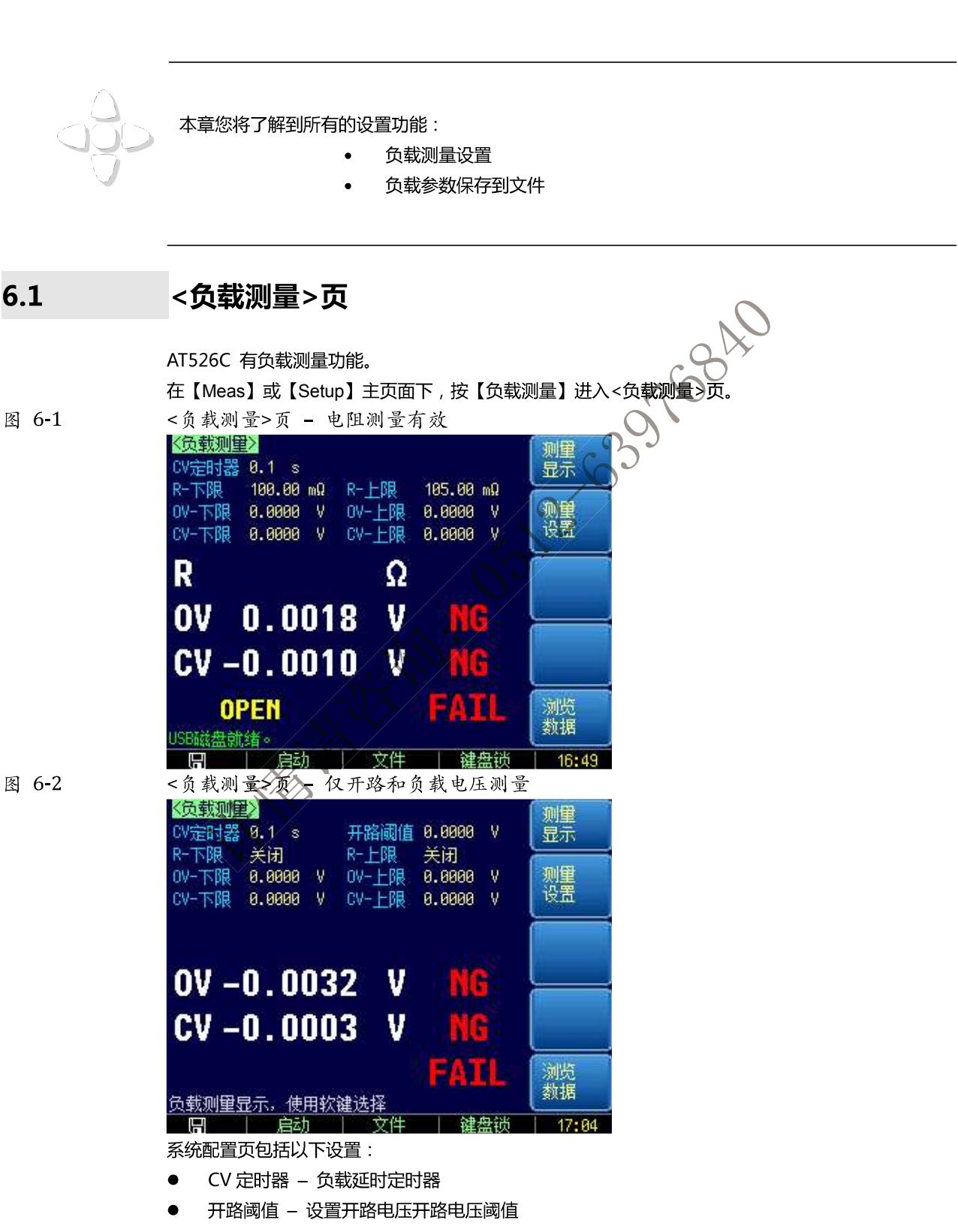

6.负载测量

R-下限 - 电阻比较器下限  $\bullet$ 

23 负载测量

- $\bullet$ R-上限 - 电阻比较器上限
- OV-下限 开路电压比较器下限  $\bullet$
- $\bullet$ OV-上限 - 开路电压比较器上限
- CV-下限 负载电压比较器下限  $\bullet$
- CV-上限 负载电压比较器上限
- 负载测量包括 3 个参数: 电池内阻 R, 开路电压 OV 和负载电压 CV。

### $6.1.1$ 负载 【CV 定时器】

负载电压测量时必须设置延时定时器, 仪器在定时器计数到 0 后开始测量负载电压。 负载 CV 定时器范围: 0.1s~999.0s

- 设置 CV 定时器:  $\blacksquare$
- 第1步 进入<负载测量>页面
- 第2步 使用光标键选择【CV定时器】。
- 第3步 使用数字键盘输入数值:

例如输入 0.1s:

 $|0|$   $|1|$  Enter

#### $6.1.2$ 开路阈值

开路阈值只有在电阻上下限关闭后才会有效。

由于仪器需要根据开路状态来开启新一次测量,而当电阻止下限关闭后,仪器无法通过电阻检测电路 进行判断是否开路,需要根据用户设置开路电压阈值来比较是否进行新一次测量开始。

17684F

当开路电压 OV < 开路阈值: 开路并等待下一次测量 当开路电压 OV >= 开路阈值: 启动一次负载测量

#### 设置开路阈值:  $\blacksquare$

- 第1步 进入<负载测量>页面
- 第2步 当 R-下限 和 R-上限 关闭后,使用光标键选择【开路阈值】。
- 第3步 使用数字键盘输入数值:

例如输入 0.1V: |1| Enter

#### $6.1.3$ 电阻比较器【R-下限】 和【R-上限】

如果不需要测量电阻,可以将电阻比较器关闭。电阻比较器关闭后,负载测量将不对电阻讲行测量。

#### 打开/关闭电阻测量功能:  $\blacksquare$

- 第1步 进入<负载测量>页面
- 第2步 使用光标键选择【R-下限】或【R-上限】。
- 使用功能键进行选择: 第3步

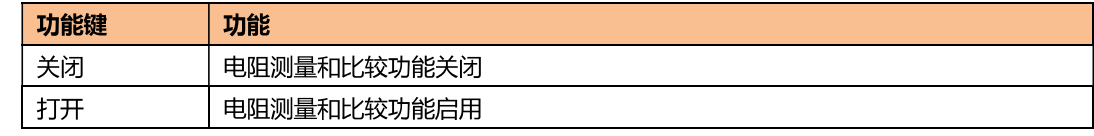

#### $\blacksquare$ 设置电阻比较器上下限:

- 第1步 进入<负载测量>页面
- 第2步 使用光标键选择【R-下限】或【R-上限】。
- 第3步 如果当前电阻功能关闭,请首先使用功能键将其打开。

### 24 AT526C 用户手册

- 第4步 按数字键盘输入数值,功能键输入单位
- $6.1.4$ 开路电压 OV 上下限设置和负载电压 CV 上下限设置

#### 设置开路电压和负载电压上下限:  $\blacksquare$

- 第1步 进入<负载测量>页面
- 第2步 使用光标键选择【OV-下限】,【OV-上限】,【CV-下限】或【CV-上限】
- 第3步 按数字键盘输入数值, Enter 键确认。

#### $6.1.5$ 启动测量

有2种方法启动一次测量:

- 1. 自动测量:仪器可以根据开路状态自动执行一次综合测量,而无需用户参与。
- 2. 手动测量:使用底部功能键【启动】键,启动一次测量

### $6.2$ 保存负载设置

负载设置的参数可以保存在10组文件中,方便下次开机调用。

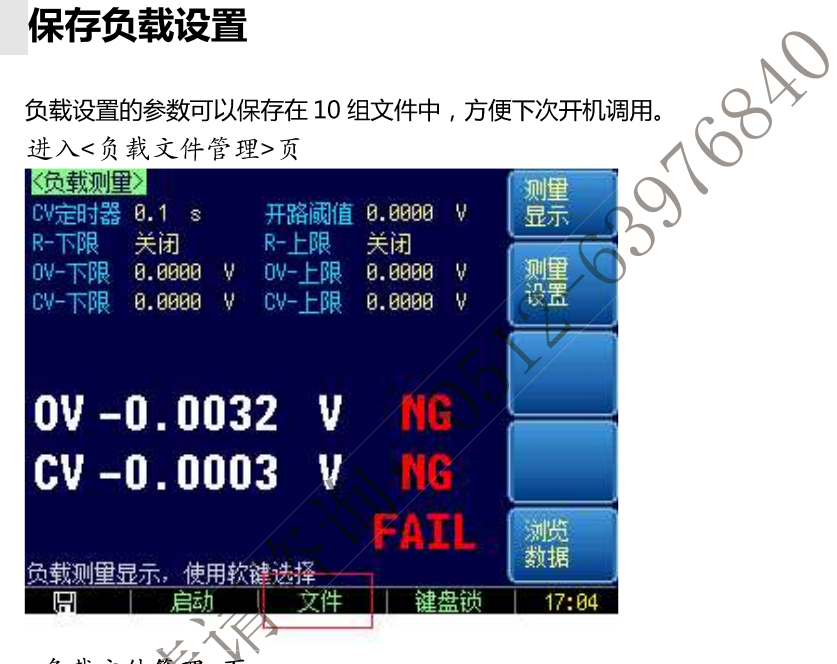

图 6-4

图 6-3

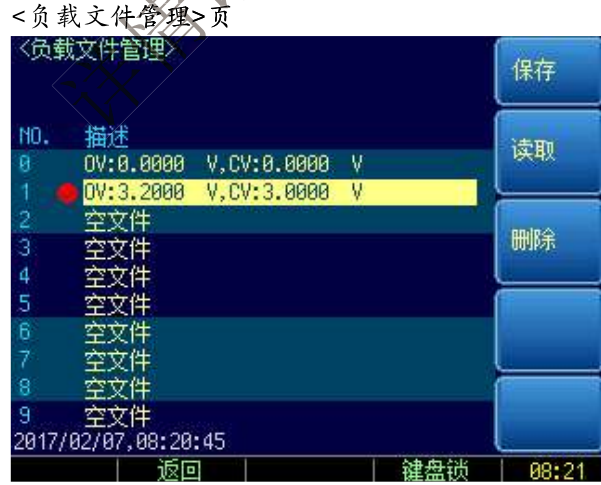

#### $\blacksquare$ 保存文件

第1步 进入<负载测量>页面,按底部功能键【文件】进入<负载文件管理>页。

第2步 使用光标键选择想要保存的文件号。 第3步 按功能键【保存】,在确认对话框选择【是】后,当前设置的负载参数将保存在仪器内部闪存中。

#### 读取文件  $\blacksquare$

- 第1步 进入<负载测量>页面,按底部功能键【文件】进入<负载文件管理>页。
- 第2步 使用光标键选择已保存数据的文件号。
- 第3步 按功能键【读取】,在确认对话框选择【是】后,当前文件内容将载入到系统中。

#### $\blacksquare$ 删除文件

- 第1步 进入<负载测量>页面,按底部功能键【文件】进入<负载文件管理>页。
- 使用光标键选择已保存数据的文件号。 第2步
- 第3步 按功能键【删除】,在确认对话框选择【是】后,当前文件内容将被清除。

**SOLUCED** 

## 7. 系统配置 本章您将了解到仪器的系统配置: 系统配置页 系统信息页 在任何时候,您只要按【Meas】或【Setup】键,在主页面的最底部会出现【系统】键。 在【Meas】或【Setup】主页面下,按【系统】进入<系统配置、<br>系统配置页包括以下设置:<br>● LANGUAGE<br>● 日期/肘间设置<br>● 日期/肘间设置<br>● 時号设置<br>● 様号设置<br>● 液特率设置<br>● 通讯【指令握手】开关  $7.1$ 通讯【结果发送】方式 系统配置页的所有设置将自动保存在系统里,在下次开机时自动载入。 图 7-1 <系统配置>页  $N$ 文 中文[CHN] 示望<br>配置 2005-01-01 00:59:22 自树脂目 管理员 密码 系統 关闭<br>115206 关<br>FETCH? 指令握手 系统<br>服务 退出 88:59  $7.1.1$ 更改系统语言【LANGUAGE】 通讯指令: SYSTem: LANGuage {ENGLISH, CHINESE, EN, CN} 仪器支持中文和英文两种语言。

#### 更改语言的步骤  $\blacksquare$

- 第1步 进入<系统配置>页面
- 第2步 使用光标键选择【LANGUAGE】。
- 第3步 使用功能键选择语言:

27 系统配置

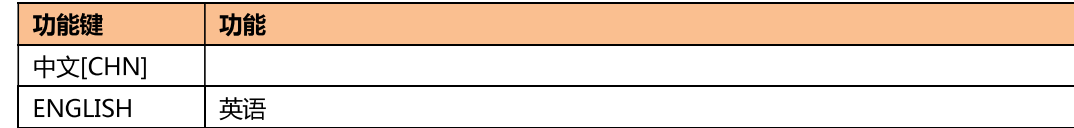

#### 修改日期和时间  $7.1.2$

仪器使用 24 小时时钟。

#### 更改日期:  $\blacksquare$

- 第1步 进入<系统配置>页面
- 第2步 使用光标键选择【日期】字段。
- 第3步 使用功能键设置日期·

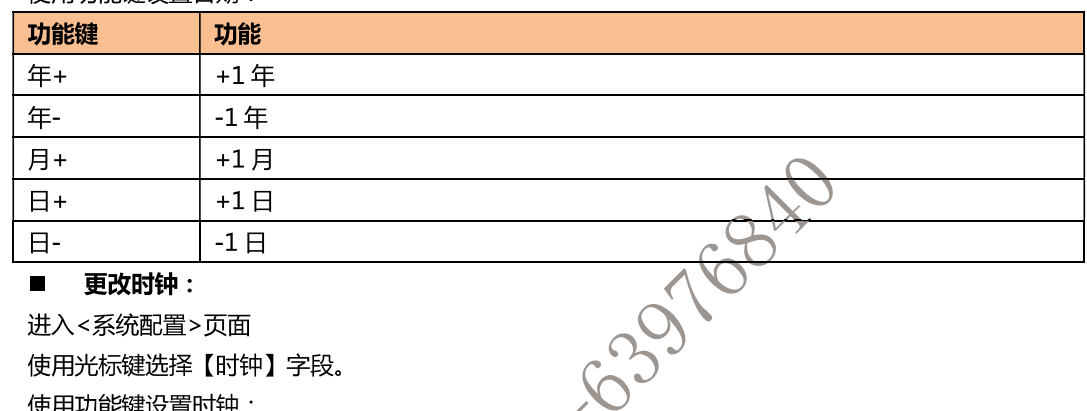

### 更改时钟:

- 第1步 进入<系统配置>页面
- 第2步 使用光标键选择【时钟】字段。
- **使田功能键设置时钟·** 第3步

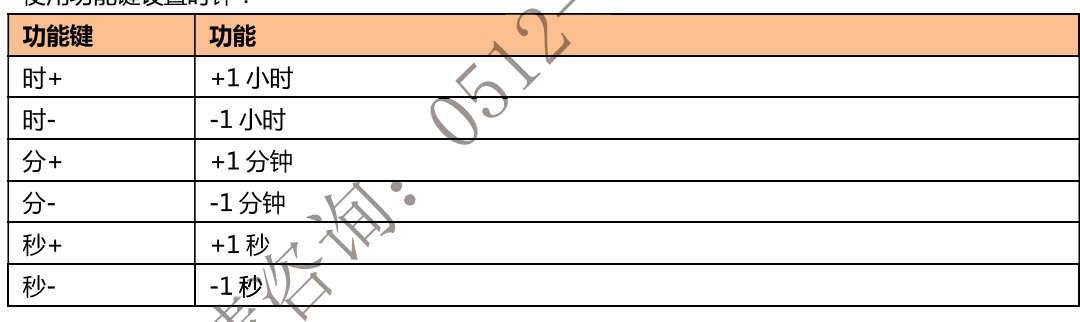

### $7.1.3$

## 帐号设置 人

仪器有两种用户模式供选择:

- \_ 管理员 除了【系统服务】页外,其它功能都对管理员开放,并且管理员设置的参数在延时 5 秒后保存在系统存储器中,便于下次开机后加载。
- 用户 除了【系统服务】、【文件】页外,其它功能用户可以操作,用户修改的数据在下次开机后  $\bullet$ 恢复为管理员设置的值。

### 更改帐号:  $\blacksquare$

- 第1步 进入<系统配置>页面
- 第2步 使用光标键选择【帐号】字段。

#### 使用功能键更改: 第3步

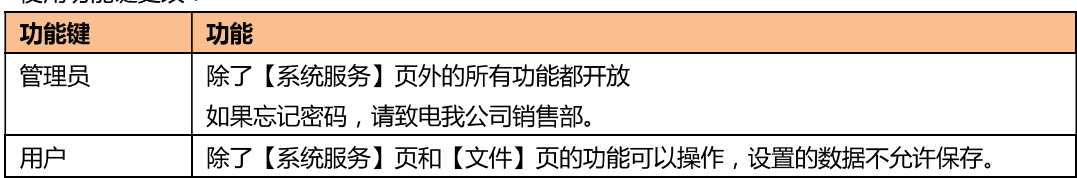

#### 管理员密码设置:  $\blacksquare$

### 28 AT526C 用户手册

 $7.1.4$ 

第1步 进入<系统配置>页面

第2步 使用光标键选择【帐号】字段。

第3步 使用功能键选择:

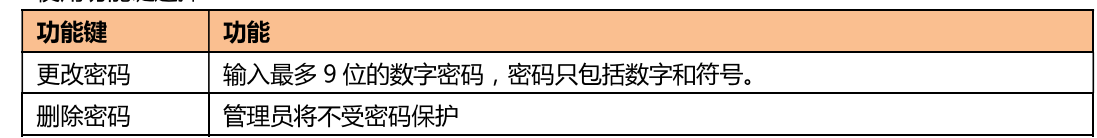

### 【讯响】设置

通讯指令: COMParator: BEEP {OFF, GD, NG} 讯响设置允许合格讯响、不合格讯响或关闭讯响。 讯响功能只有在比较器打开后才有效

#### $\blacksquare$ 设置讯响

- 第1步 进入<系统配置>页面
- 第2步 使用光标键选择【讯响】字段;

#### 第3步 使田功能键洗择

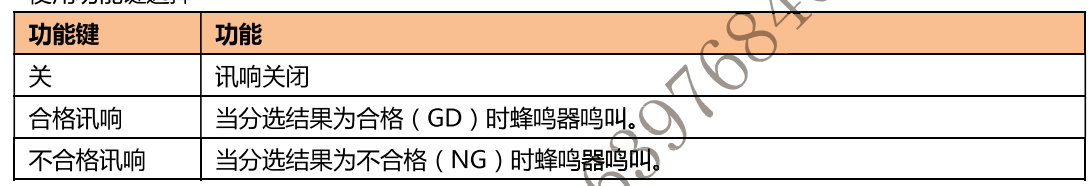

### $7.1.5$ 【波特率】设置

仪器内置 RS-232 接口, 仪器在感测到 RS-232 接口有信号变换后, 就立即按设定的波特率与主机通讯, 同时键盘被锁定。

为了能正确通讯,请确认波特率设置正确,上位机与仪器的波特率不同将无法正确通讯。

仪器 RS-232 使用 SCPI 语言进行编程。

RS-232 配置如下:

- 数据位: 8位  $\bullet$
- 停止位 メス位
- 奇偶校验义先
- 波特率、可配置

### 设置波特率

- 进入<条统配置>页面 第1步
- 第2步 使用光标键选择【波特率】字段;
- 第3步 使用功能键选择

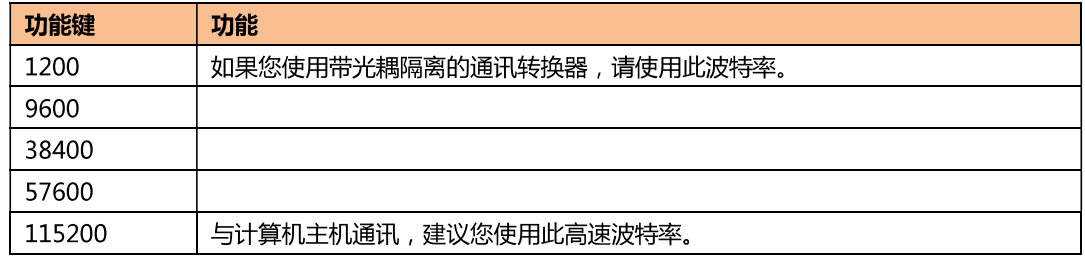

### $7.1.6$ 通讯【指令握手】开关

仪器支持 RS232 指令握手。

指令握手打开后,主机发送给仪器的所有指令都将原样返回给主机,之后才返回数据。 指令握手关闭后,主机发送给仪器的指令将被立即处理。

### 设置指令握手的步骤:

- 第1步 进入<系统配置>页面
- 第2步 使用光标键选择【指令握手】字段;
- 使用功能键选择 第3步

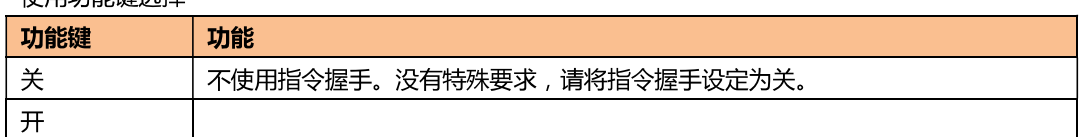

### $7.1.7$ 通讯【结果发送】方式

通讯指令: SYSTem: SENDmode {FETCH, AUTO}

仪器支持自动往主机发送数据的功能。在每次测试完成后数据将自动发送给主机,而不需要主机发送 FETCH?指令。

仪器每测试完成后将测试结果和比较器结果发送给主机,格式如下:

```
+3.549911e 01,+3.827931e+00,RV GD
```
+1.000000e+20,+1.000000e+20,RV NG

+3.549568e-01,+3.827993e+00,RV GD<br>+3.549911e-01,+3.827931e+00,RV GD<br>+1.000000e+20,+1.000000e+20,RV NG<br>格式为:电阻值,电压值,比较结果<br>其中:+1.000000e+20 代表数据开路或溢出<br><br><br>I (结果发送) 的步骤:<br>-系统配置>页面<br>光标键选择【结果发送】字<sup>印</sup> 格式为:电阻值,电压值,比较结果

其中: +1.000000e+20

### 设置【结果发送】的步骤:

- 第1步 进入<系统配置>页面
- 第2步 使用光标键选择【结果发送】字段;
- 片田市的维半区 第3步

...

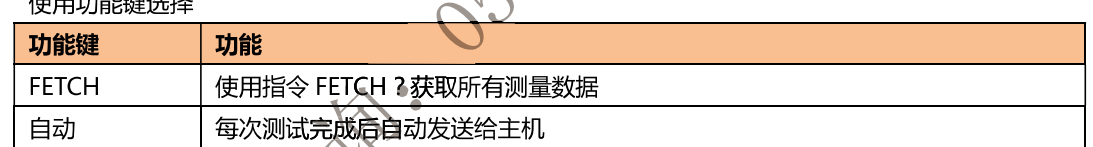

### $7.2$

系统信息页

按【Meas】或《Setup】进入主页面,在最底部的任务栏里按【系统】键,进入<系统配置>页,按功 能键选择【系统信息】。

系统信息负没有用户可配置的选项。

图 7-2

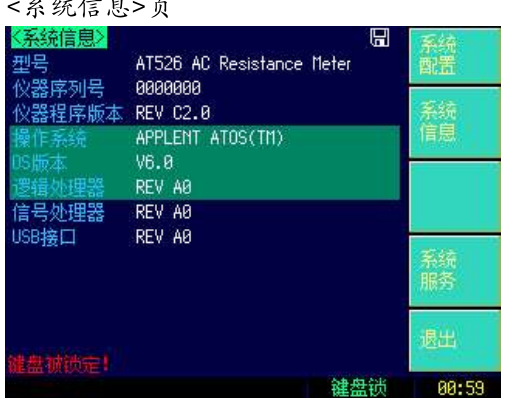

## 8.处理机 (Handler)接口<AT526>

### 您将了解到以下内容:

- 接线端
- 如何连接和接口原理图

仪器为用户提供了功能齐全的处理机接口,该接口包括了 10 档合格分选输出、HI/IN/LO、EOC (测 试完成信号)、TRIG (外部触发启动)输入等信号。通过此接口, 仪器可方便的与用户系统控制组件完 533768 成自动控制功能。

### 8.1 接线端子与信号

图 8-1

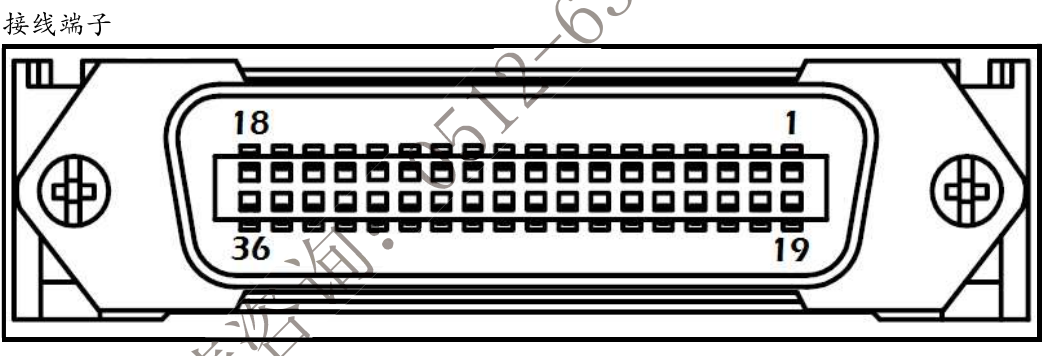

表 8-1

输出端(所有信号都为低有效)

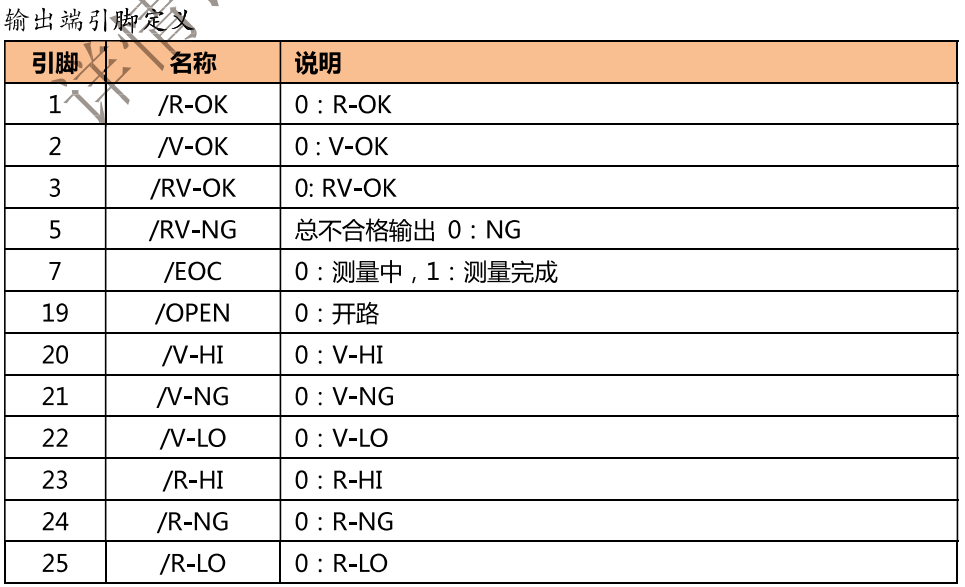

表 8-2

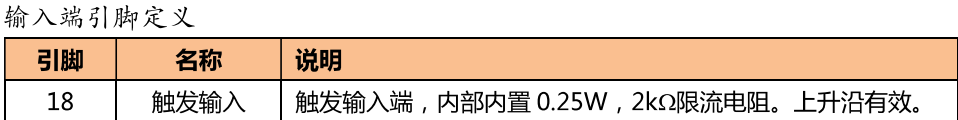

电源端  $\blacksquare$ 

表 8-3

电源端引脚定义

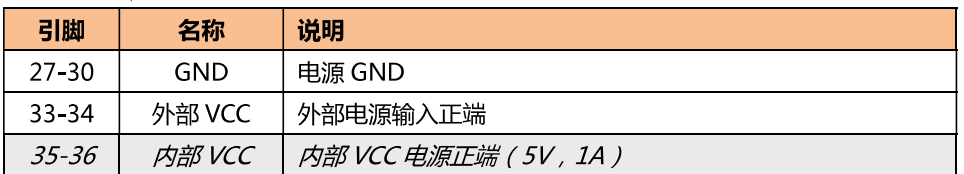

### $8.2$ 连接方式

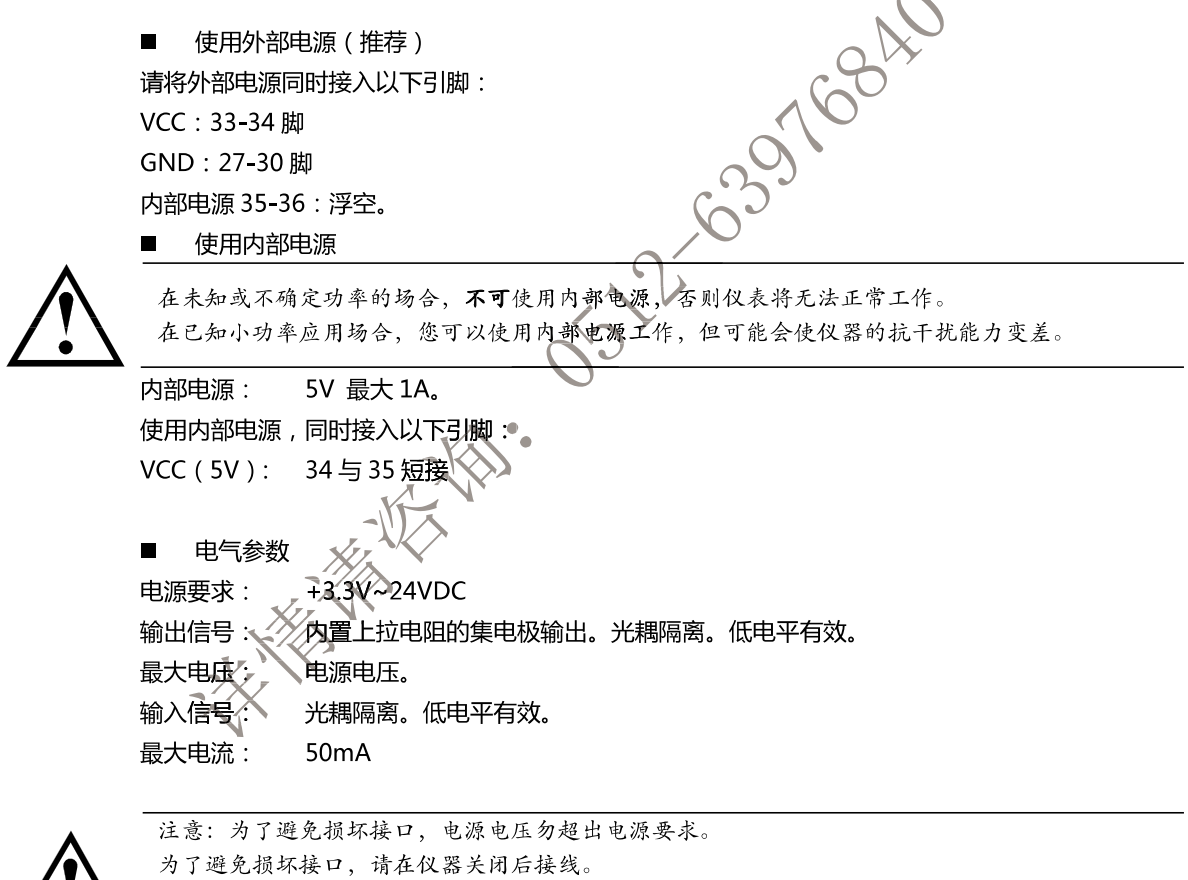

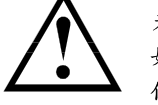

AN 如果输出信号用户用于控制继电器,采用达林顿驱动的输出端可以推动小功率继电器和信号继电器,<br>2) 如果输出信号用户用于控制继电器,采用达林顿驱动的输出端可以推动小功率继电器和信号继电器, 仪器内部已集成反向二极管。

> 输入端原理图  $\blacksquare$

图 8-2

输入端原理图 (Trig)

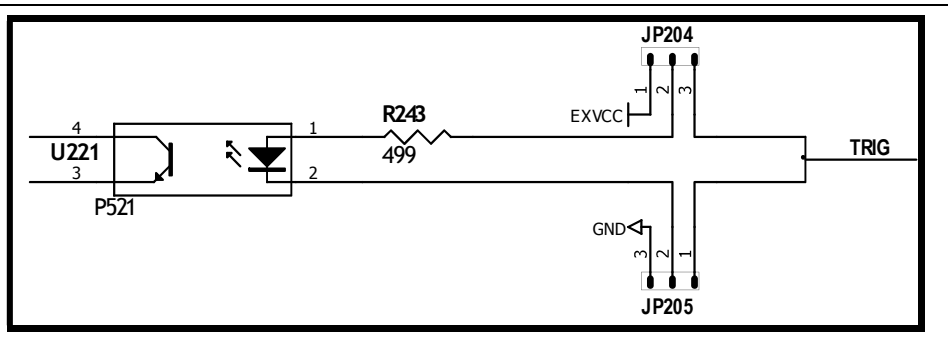

图中: JP204 和 JP205 出厂配置为 1-2 短接。触发信号为上升沿触发。 如果触发信号使用下降沿触发,请将 JP204 和 JP205 都设置为 2-3 短接,同时外部 VCC 可以浮空。

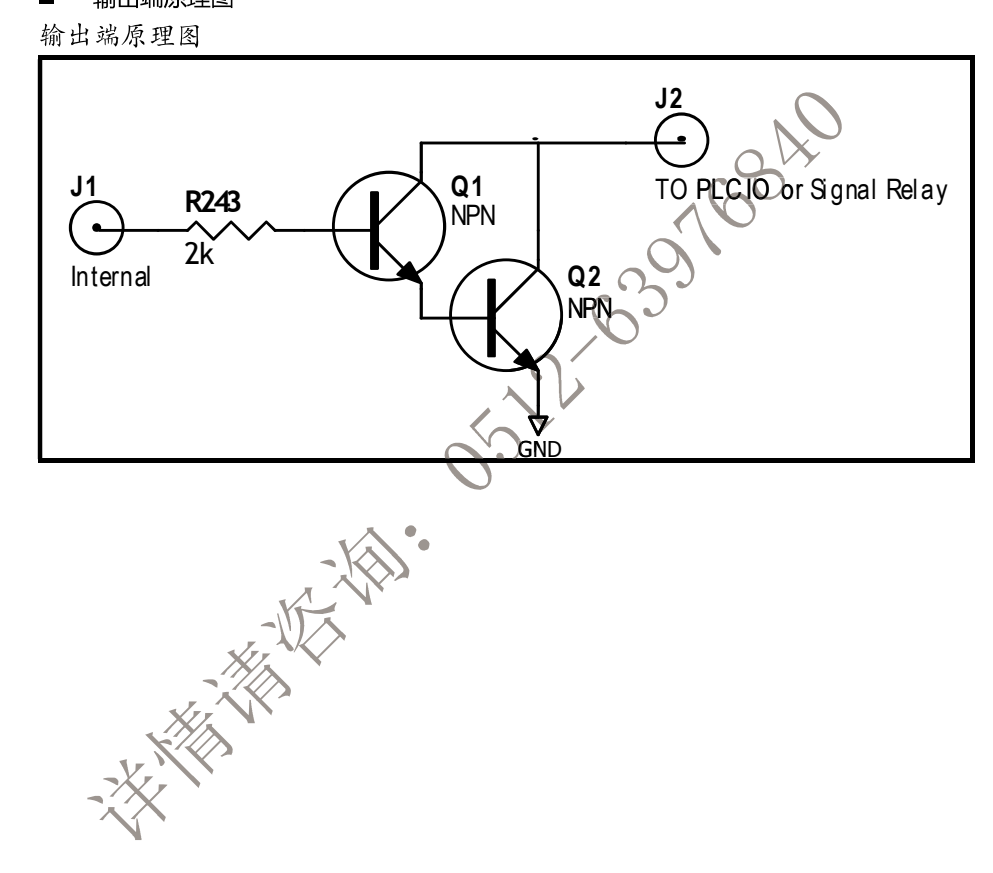

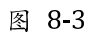

输出端原理图  $\blacksquare$ 

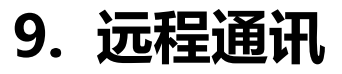

### 您将了解到以下内容:

常用的 RS-232 信号

- 介绍 RS-232 接口
- RS-232 连接。
- 选择波特率。
- 软件协议。

仪器使用 RS-232 接口 (标准配置)与计算机进行通信,完成所有仪器功能。通过标准 SCPI 命令,用 户还可以方便地编制各种适合自身的采集系统。

### $9.1$ **RS-232C**

RS-232 是目前广泛采用的串行通讯标准, 也称为异步串行通讯标准, 用于实现计算机与计算机之间、 计算机与外设之间的数据通讯。RS 为"Recommended Standard" (推荐标准) 的英文缩写, 232 是 标准号,该标准是美国电子工业协会(EIA)1969年正式公布的标准,它规定每次一位地经一条数据线传 送。

大多数串行口的配置通常不是严格基于 RS-232 标准:在每个端口使用 25 芯连接器 (现在的计算机基 本使用9芯连接器)的。最常用的 RS-232信号如表所示:

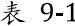

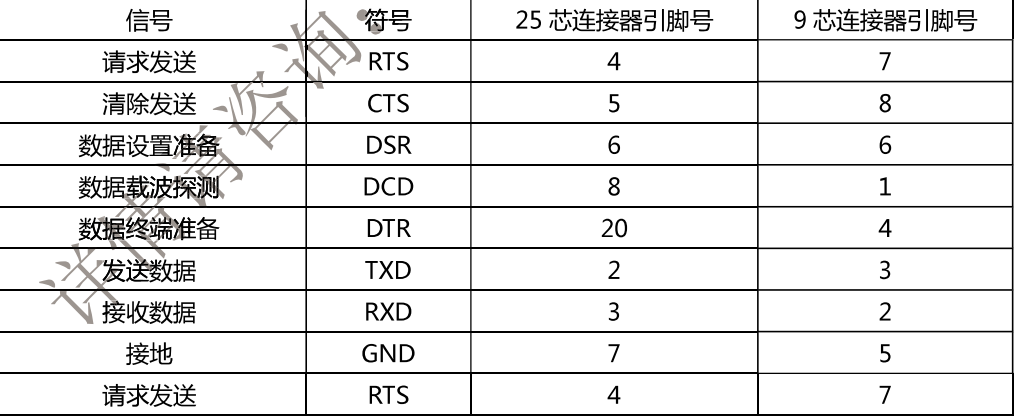

除此之外, RS232 还有有最小子集, 这也是仪器所采用的连接方式。

表 9-2 RS-232 标准的最小子集

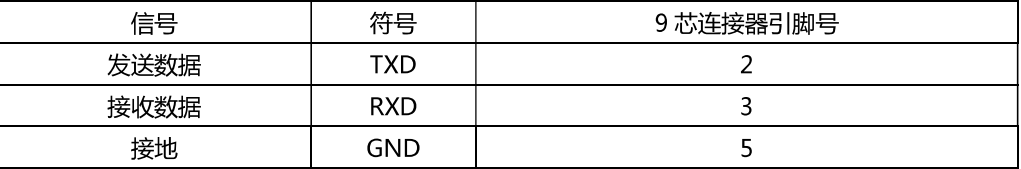

### $9.1.1$ **RS232C 连接**

RS-232 串行接口可以和控制器(例如:个人电脑或工控机)的串行接口通过直通 DB-9 电缆进行互连。

图 9-1

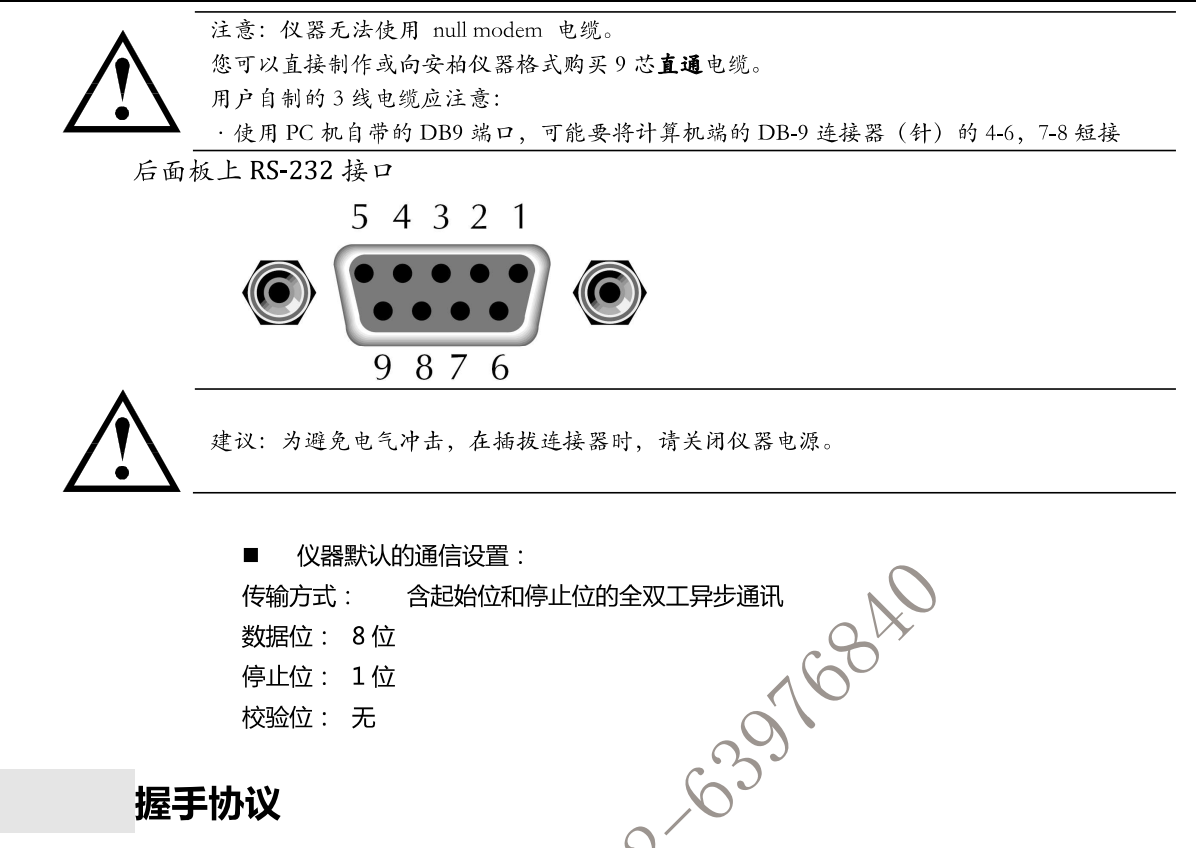

### $9.2$ 握手协议

由于仪器使用了 RS-232 标准的最小子集,不使用硬件握手信号,因此为了减小通讯中可能的数据丢失 或数据错误的现象, 仪器可启用软件握手、高级语言软件工程师应严格按以下握手协议, 进行计算机 通讯软件的编制:

- 仪器命令解析器只接受 ASCII 格式,命令响应也返回 ASCII 码。
- 主机发送的命令串必须以 NL(' \n' )为结束符, 仪器命令解析器在收到结束符后才开始执 行命令庸亡
- 仪器可设置指令握手:仪器在每接受到一个字符后,立即将该字符回送给主机,主机只 有接收到这个回送字符后才能继续发送下一个字符。

提示《如果主机无法接受到仪器返回的数据,您可以使用以下方法来试图解决: 软件握手被关闭,请参考仪器<系统设置>页将其开启。

- 串行口连接故障,请查看电缆连接。 计算机端高级语言程序通信格式错误。请试着检查串行口端口号、通信格式是否正确以
	- 及波特率是否和仪器设置的相同。
	- 4. 如果仪器正在解析上次命令,主机也无法接受到仪器的响应,请稍候再试。
	- <问题仍无法解决,请立即咨询安柏仪器技术工程师>

### $9.3$ SCPI 语言

 $\mathcal{L}$ 

SCPI-Standard Commands for Programmable Instruments (可程控仪器标准命令)是安柏仪器采 用的一种用于测试仪器的通用命令集。SCPI 亦称为 TMSL-Test and Measurement System Language (测试系统语言)由 Agilent Technologies 根据 IEEE488.2 扩展开发, 至今已被测试设备制造商广泛 采用。

参见:

仪器内置命令解析器负责用户各种命令格式解析。由于命令解析器依据 SCPI 协议, 但并不完 全与 SCPI 一致, 请开始工作之前仔细阅读"SCPI 命令参考"一章。

## 10. SCPI 命令参考

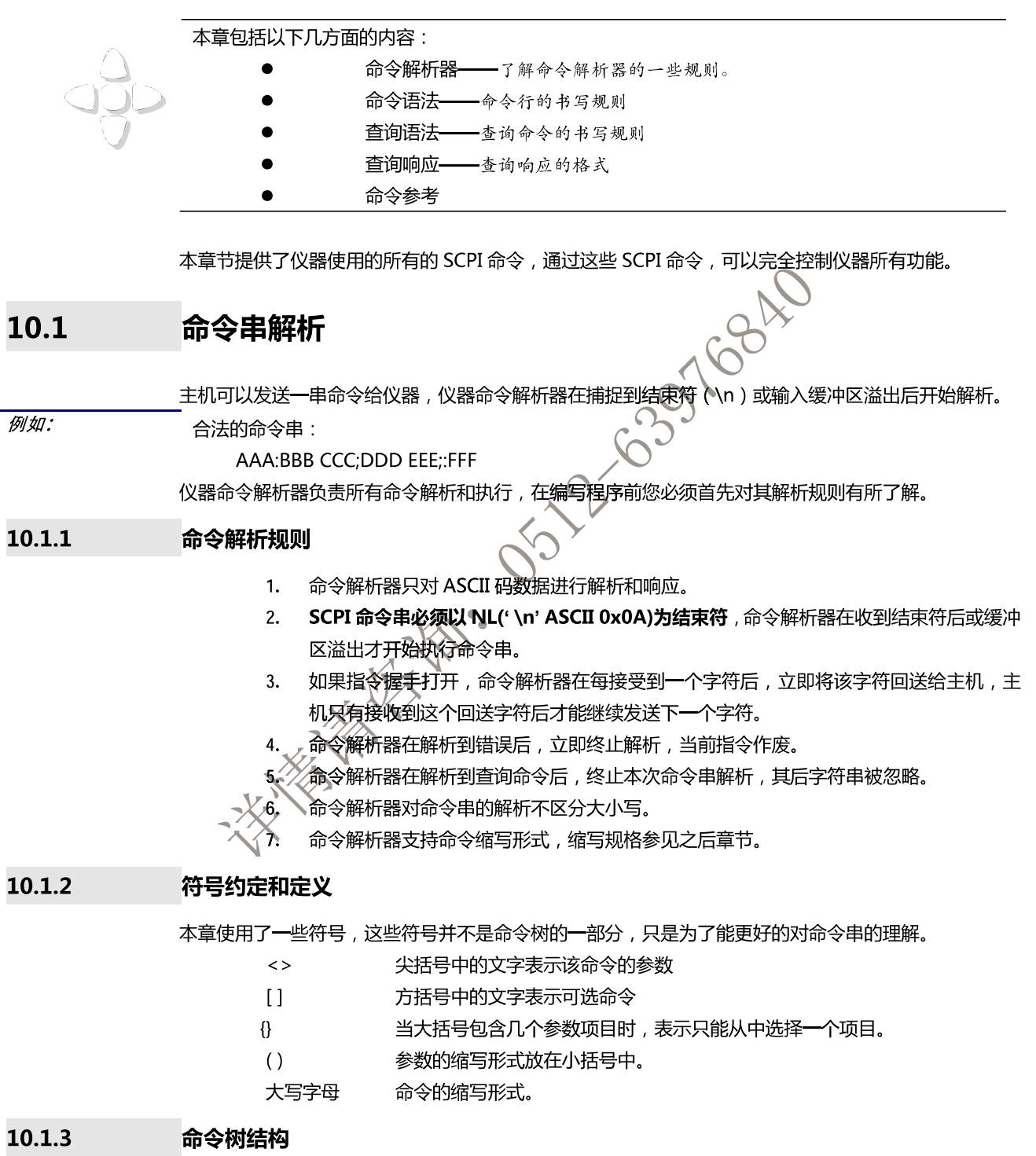

对 SCPI 命令采用树状结构的, 可向下三级 (注: 此仪器的命令解析器可向下解析任意层), 在这里最 高级称为子系统命令。只有选择了子系统命令,该其下级命令才有效, SCPI 使用冒号(:)来分隔高级 命令和低级命令。

### $36$ AT526C 用户手册

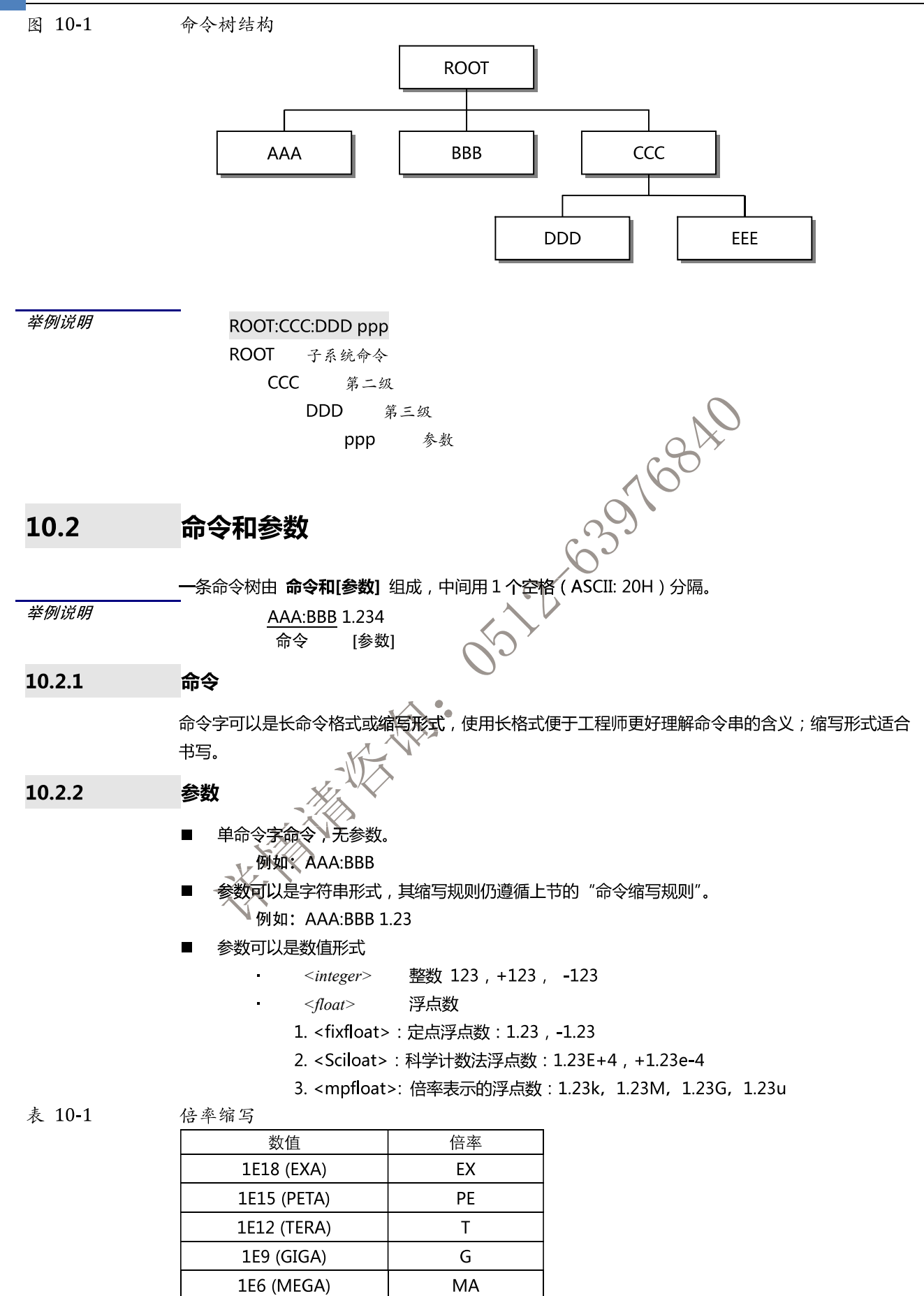

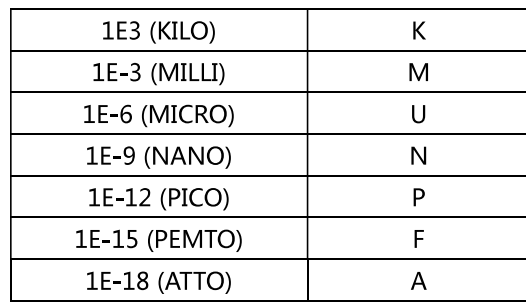

 $\uparrow$ 

提示: 倍率不区分大小写, 其写法与标准名称不同。

### 10.2.3

### 分隔符

仪器命令解析器只接受允许的分隔符,除此之外的分隔符命令解析器将产生"Invalid separator(非法 分割符)"错误。这些分隔符包括:  $\overline{\phantom{a}}$ 

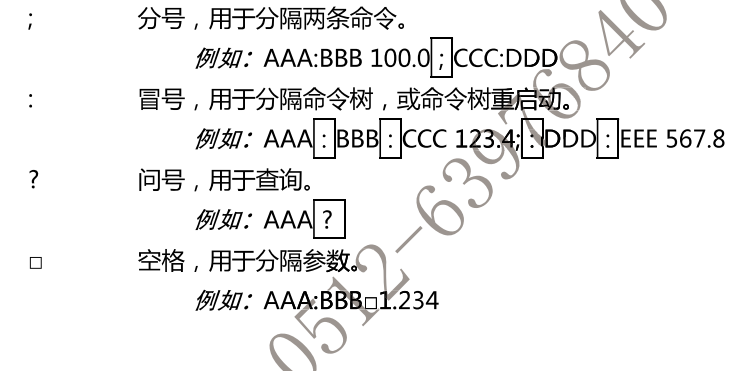

### 10.3 命令参考

所有命令都是按子系统命令顺序进行解释,下面列出了所有子系统

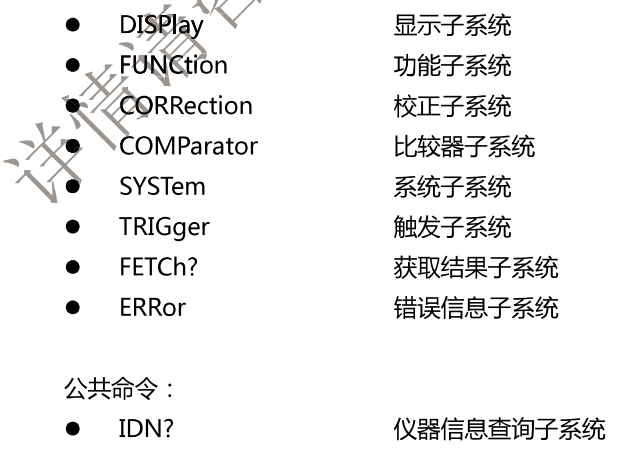

- **TRG** 触发并获取数据
- SAV 保存所有设置参数到内部磁盘中

### 10.4 DISPlay 显示子系统

图 10-2

DISPlay 子系统可以用来切换不同的显示页面或在页面提示栏上显示一串文本。 DISPlay 子系统树

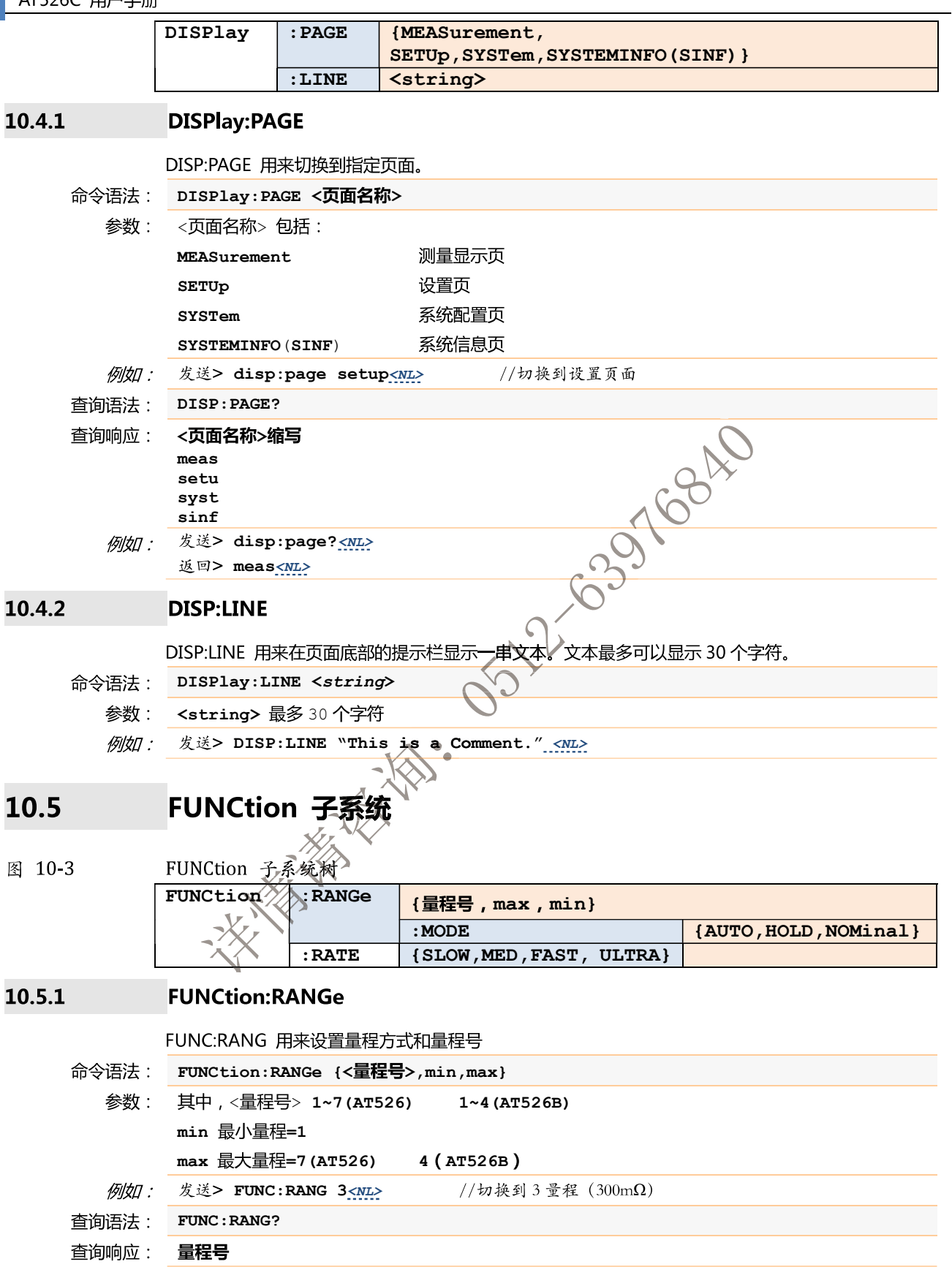

例如: 发送> FUNC:RANGE? <NL> 返回> 5<NL>

### 10.5.2 **FUNCtion:RANGe:MODE**

FUNC:RANG:MODE 用来切换量程方式

FUNCtion:RANGe:MODE {AUTO, HOLD, NOMinal} 命令语法:

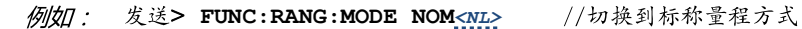

查询语法: FUNC:RANG:MODE?

查询响应: {AUTO,HOLD,NOM}

### 10.5.3 **FUNCtion:RATE**

### FUNC:RATE 用来设置测试速度。

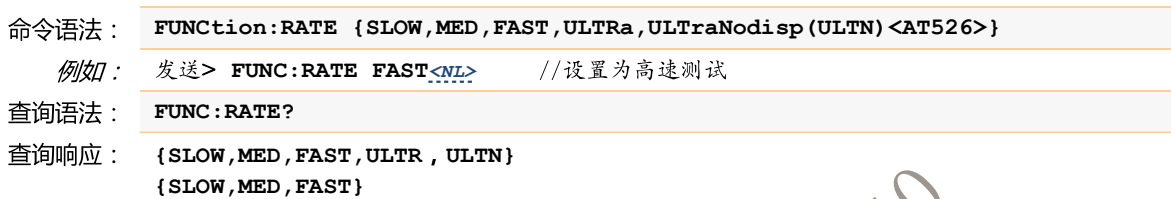

### COMParator 子系统 10.6

使用 COMParator 子系统设置的比较器参数,会被保存在系统中便于开机使用。

## COMP 子系统用来设置比较器参数。

### 图 10-4 COMParator 子系统树

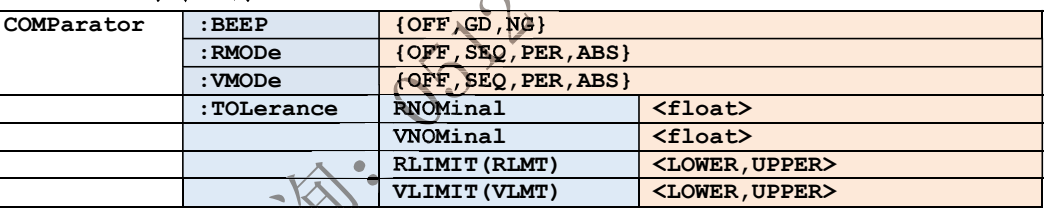

### COMParator:RMOPe 10.6.1

COMParator:RMODe、用来设置电阻比较器的模式。

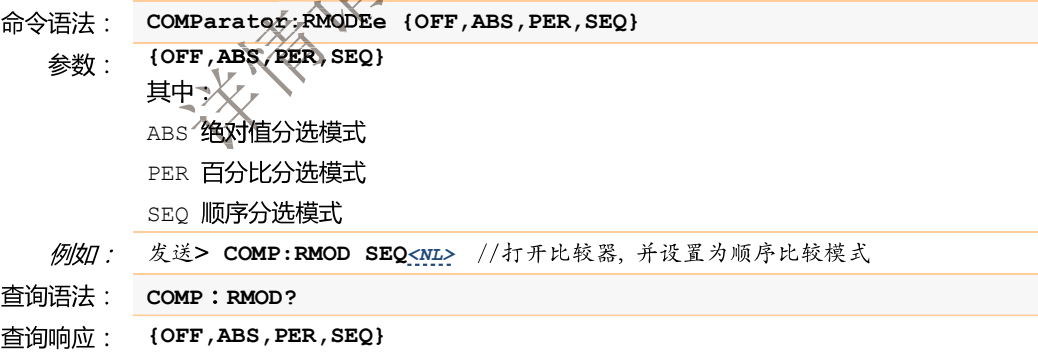

### 10.6.2 **COMParator: VMODe**

COMParator:VMODe 用来设置电压比较器的模式。

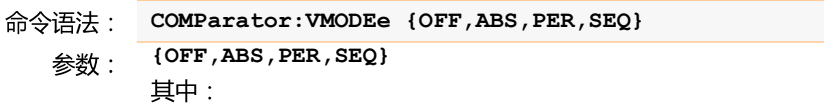

ABS 绝对值分选模式 PER 百分比分选模式

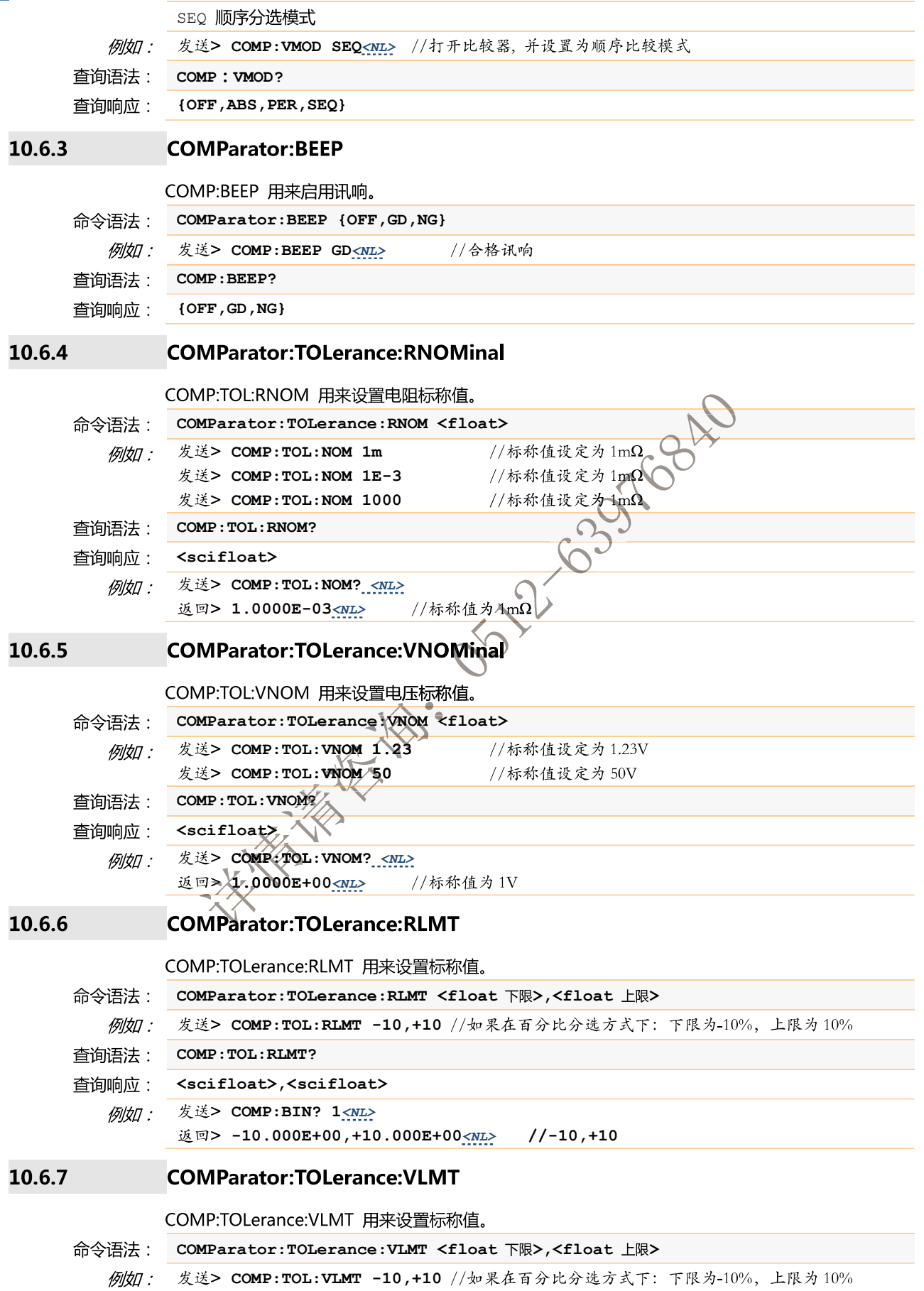

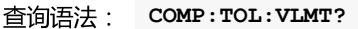

查询响应: <scifloat>,<scifloat>

发送> COMP:TOL:VLMT?<NL> 例如: 返回>  $-10.000E+00, +10.000E+00$ <br> //-10,+10

### 10.7 TRIGger 子系统

图 10-5

TRIGger 子系统树

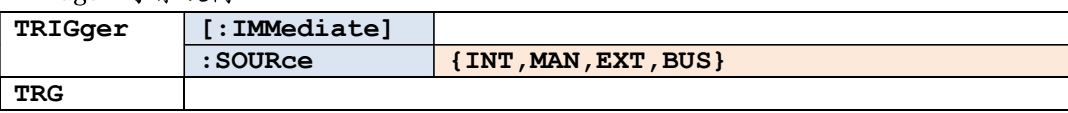

TRIGger 用来设置触发源和产生一次触发。

### 10.7.1 TRIGger[:IMMediate]

TRIG[:IMM] 在触发源设置为 BUS 时, 产生一次触发, 但不会返回触发测试的数据。如果要返回数据 33768 需要使用 TRG 指令。

TRIGger[IMMediate] 命令语法:

> 例如: 发送> TRIG<NL> //仪器测试一次后停止

#### 10.7.2 **TRIGger:SOURce**

TRIG:SOUR 用来设置触发源。

- 命令语法: TRIGger:SOURce {INT,MAN,EXT,BUS} 发送> TRIG:SOUR BUS<NL> //设置为总线触发模式。 例如:
- 查询语法: TRIG:SOUR?
- <INT,MAN,EXT,BUS> 查询响应:

#### 10.7.3 **TRG**

TRG 在触发源设置为 BUS 的, 产生一次触发, 并返回触发测试的数据。

TRG 命令语法: 例如:

//仪器测试一次,并返回测试数据 发送> TRG<NL> 返回>+9.9651e+01,in,+0.0000e+00,ng <ML>//电阻值, 电阻档, 电压值, 电压档

### FETCh? 子系统 10.8

 $\rightarrow$ 

FETCh?用来获取测试数据。使用该指令前,需要将<系统配置>页面下的【结果发送】字段设置为 [FETCH].

FETCh?指令将返回测试数据。

图 10-6

FETCh? 子系统树 FETCh?

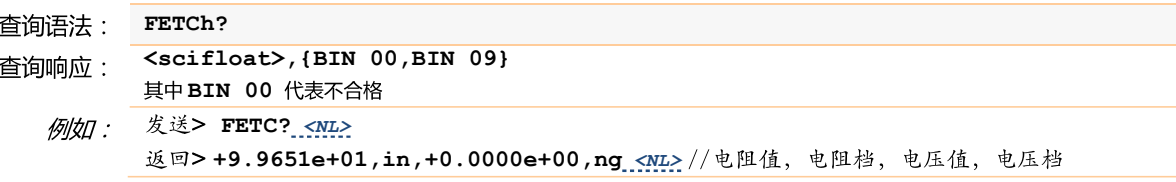

### CORRection 子系统 10.9

CORRection 子系统用来执行一次短路清零校准。

图 10-7 SYSTem 子系统树

CORRect : SHORt

### 10.9.1 **CORRection:SHORt**

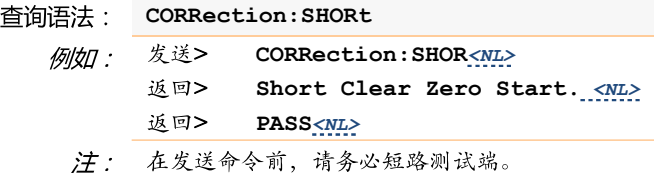

### 10.10 SYSTem 子系统

SYSTem 子系统用来设置与系统相关的参数。

SYSTem 子系统设置的数据将不会保存在仪器内部。

图 10-8 SYSTem 子系统树

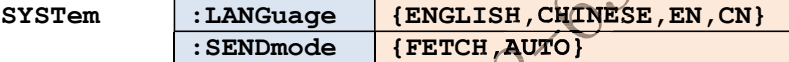

16842

### 10.10.1 **SYSTem:LANGuage**

仪器语言设置。

- SYSTem: LANGuage {ENGLISH, CHINESE, EN, CN} 命令语法:
	- 例如: 发送> SYST:LANG EN<NL> V设置为英文显示
- SYST:LANG? 查询语法: 查询响应: {ENGLISH,CHINESE}

### 10.10.2 **SYSTem:SENDmode**

SYST:SEND 用来设置数据发送方式:自动或是 FETCH 指令。

SYSTem:SENDmode {FETCH,AUTO} 命令语法: 例如: 发送> SYST:SEND AUTO //设置为自动发送 查询语法: SYST:SEND? 查询响应: {FETCH,AUTO}

### 10.11 IDN? 子系统

图

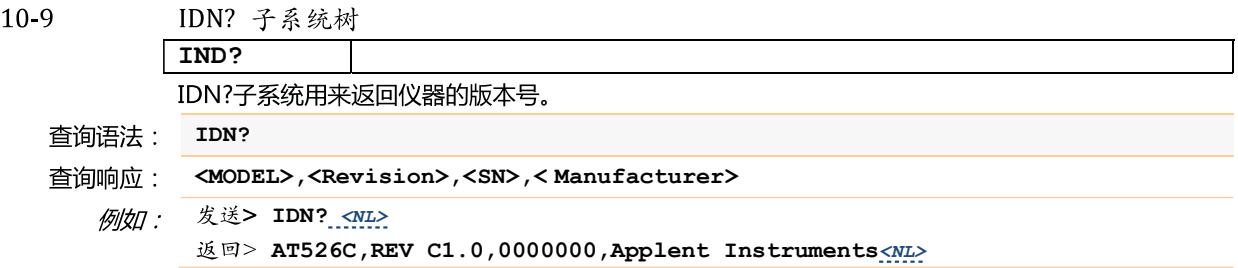

### 10.12 ERRor 子系统

错误子系统用来获取最近一次发生错误的信息

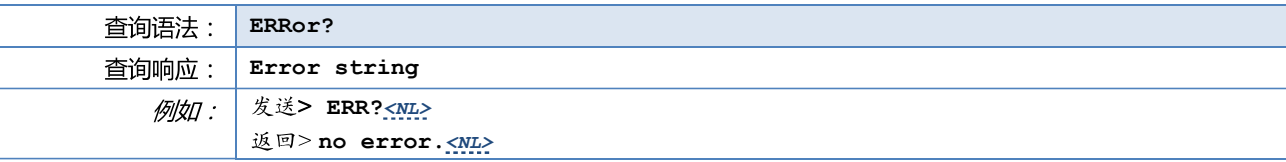

### 10.13 SAV 子系统

SAV 子系统用来保存所有修改的设置到仪器内部磁盘。

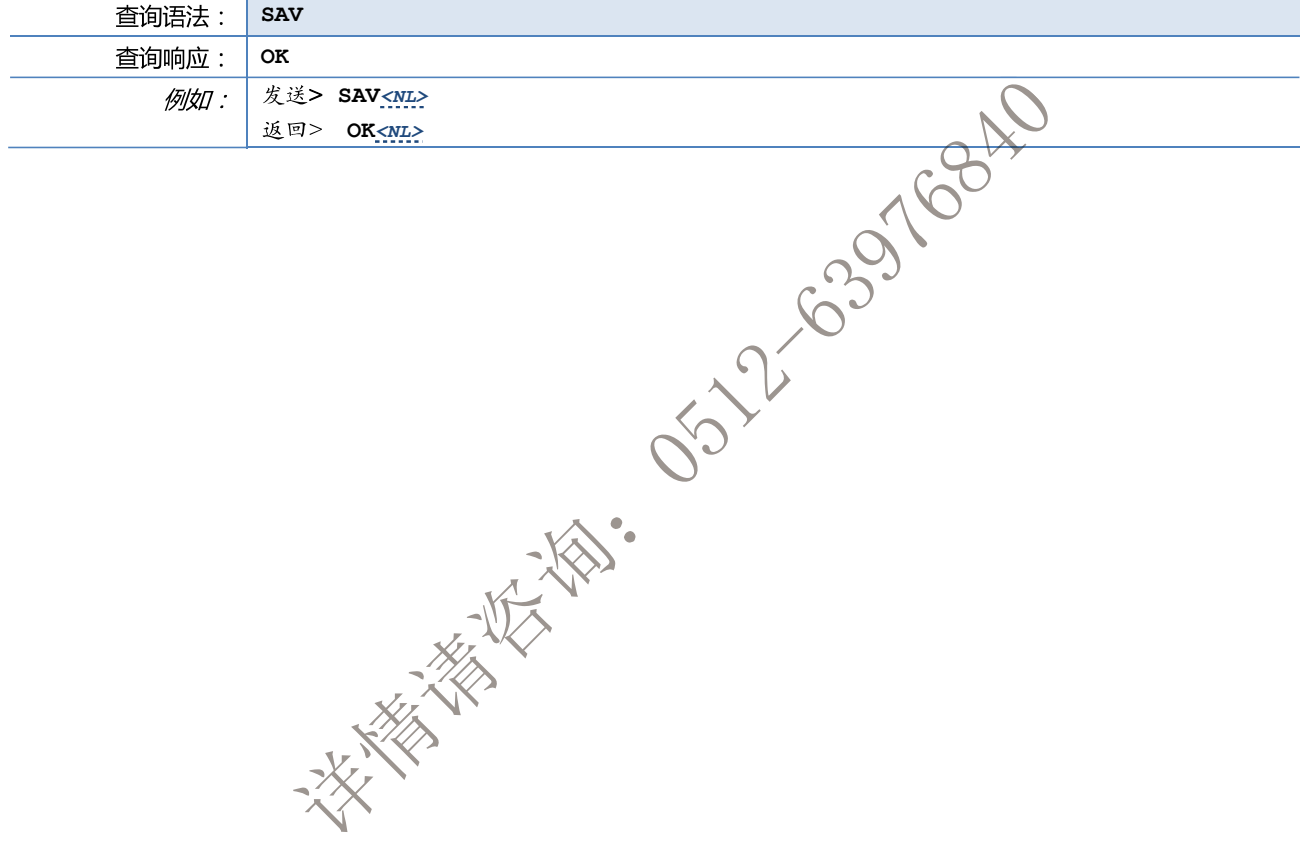

## 11. 规格

## 一般规格。 外形尺寸。

您将了解到以下内容: 技术指标。

### 11.1 技术指标

下列数据在以下条件下测得: 温度条件: 23℃±5℃ 湿度条件: ≤65% R.H. 零值调整:测试前短路清零 预热时间: >60分钟 校准时间: 12个月

15-2-635-16840 测试电流准确度: 1% 测试电流频率准确度: 1kHz(1±20Hz), 5ppm

AT526C 交流电阻指标:

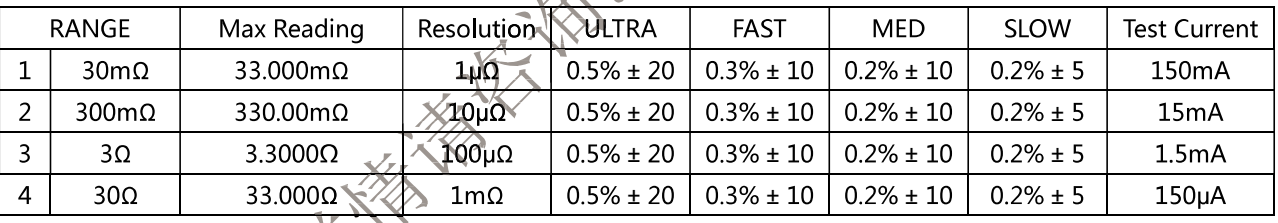

 $\lambda$ 

AT526C 直流电压指标:  $\sqrt{\chi}$ 

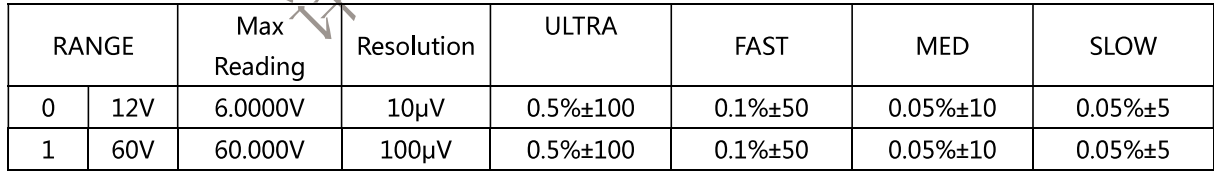

### $11.2$ 般规格

屏幕: TFT-LCD 真彩显示, 荧屏尺寸 3.5 英寸。 测试速度: 手动量程方式: 慢速: 1次/秒 中速 : 10次/秒 快速: 20次/秒 最大读数: 电阻: 33,000 电压: 60,000 量程方式: 自动、手动和标称

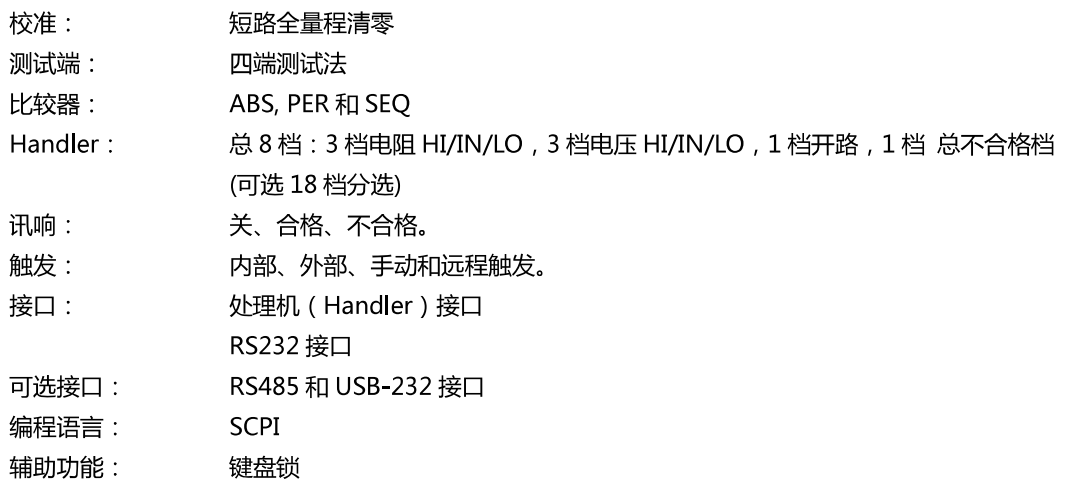

11.3 环境要求

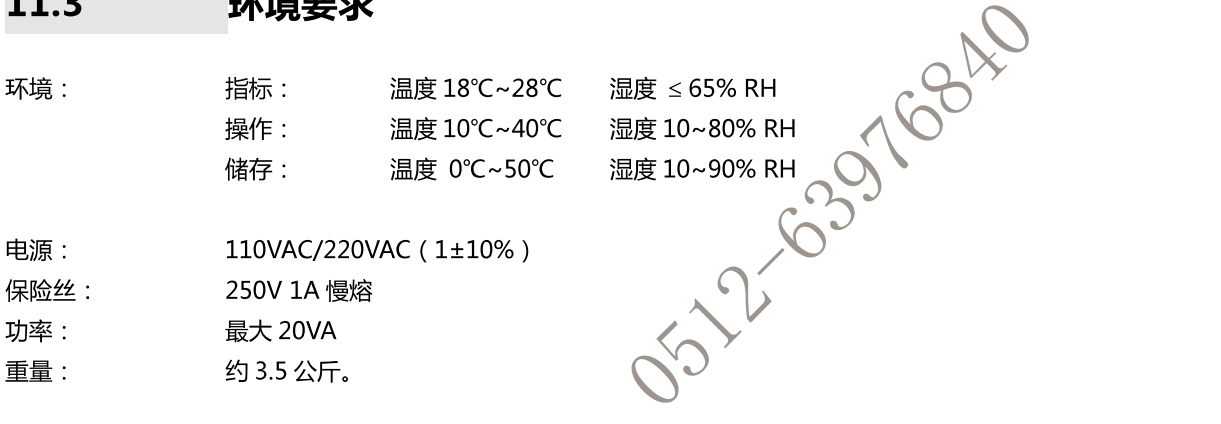

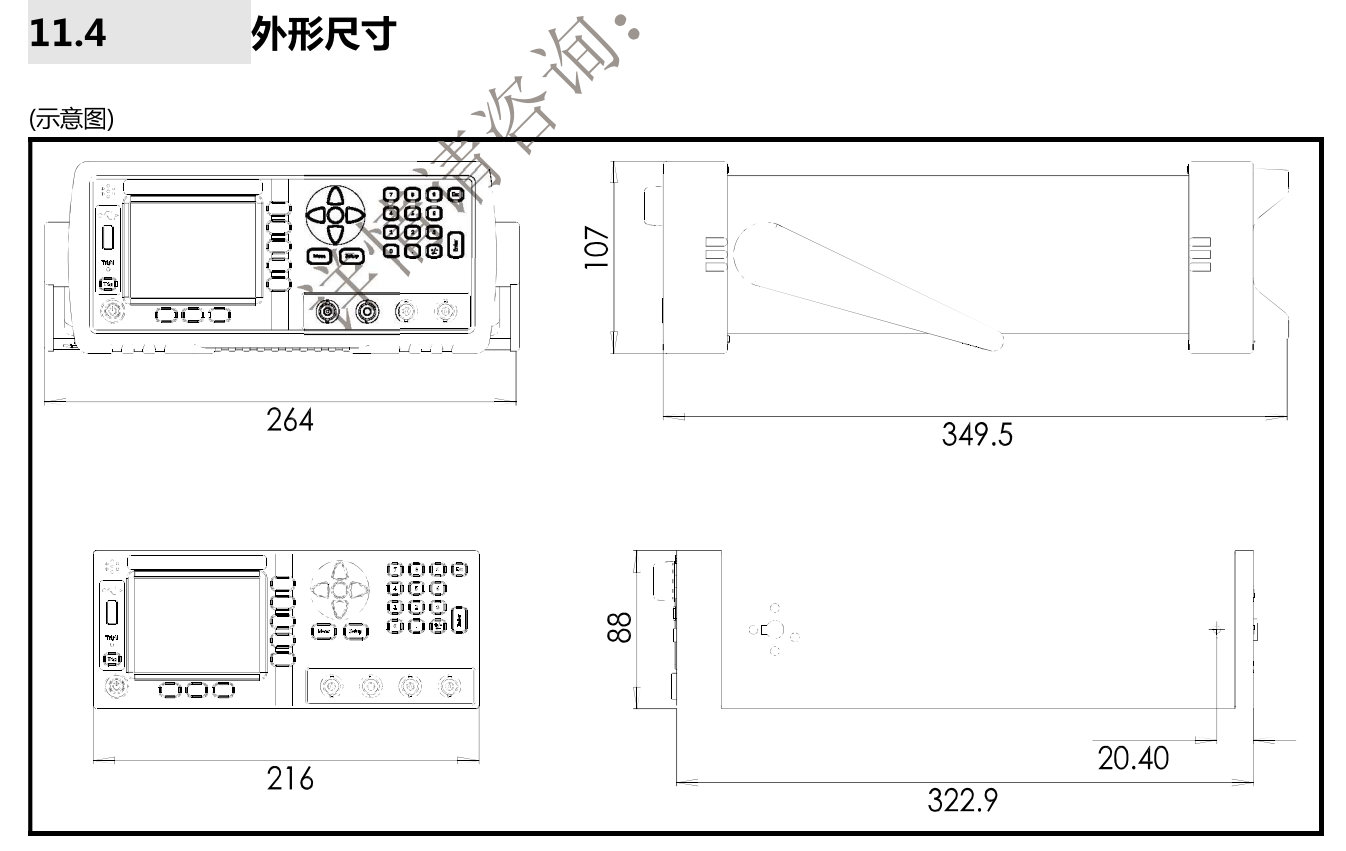

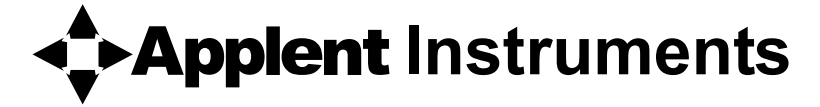

-AT526C 使用说明书-简体中文版 ©2005-2017 版权所有: 常州安柏精密仪器有限公司 Applent Instruments Ltd.

**SILLE 185-22-63976840**